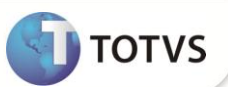

# **Integração Siscomex Exportação Web**

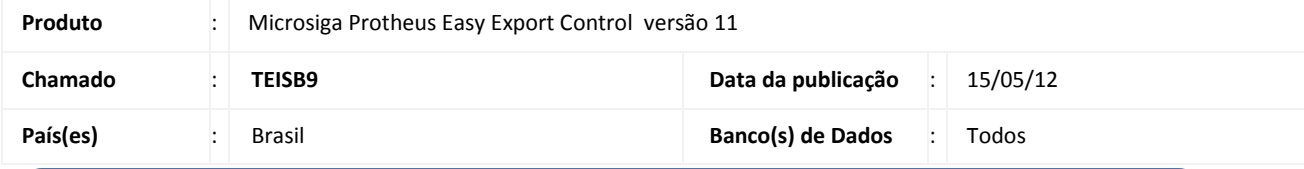

### Importante

Esta melhoria depende de execução do *update* de base *UENOVOEX* conforme **Procedimentos para Implementação**.

Criada rotina de integração com o portal **Siscomex Exportação Web**, que consiste em disponibilizar tratamento para geração de arquivo denominado **lote**, com informações pertinentes à solicitação de Registro de Exportação para envio ao portal **Siscomex Exportação Web**, plataforma disponibilizada pelo Governo Federal para geração de Registros de Exportação em substituição ao sistema anterior.

O portal **Siscomex Exportação Web** permite a inclusão de novos registros de exportação em dois processos distintos, a digitação manual das informações pelo usuário e o envio de arquivo do tipo **XML**, sendo este o processo utilizado para integração. Neste processo o resumo do processamento feito pelo portal é retornado em arquivo também do tipo **XML,** contendo as informações relacionadas e números de RE gerados.

O **Easy Export Control(SIGAEEC)** está capacitado para controlar a geração, envio e recebimento destes arquivos, assim como as críticas envolvidas e processos de atualização dos números de **RE** retornados pelo portal através da rotina **Integração NovoEx (EECEI300)** . O processo de envio e recebimento de arquivos no portal é manual e executado pelo usuário*.* 

#### **PROCEDIMENTO PARA IMPLEMENTAÇÃO**

- Aplicar atualização do(s) programa(s) **UENOVOEX.PRW, AVGERAL.PRW, AVOBJECT.PRW, AVUPDATE01.PRW EECAE100.PRW, EECAP101.PRW, EECEI300.PRW, EECSI100.PRW, EECSI101.PRW, AVFRM105.PRW, AVINT101.PRW, AVINT102.PRW, EECAE102.PRW, EECAE109.PRW, EASYCONVQTD.PRW, EECAS100.PRW, AVG\_ENVRE1.PNG, AVG\_ENVRE2.PNG e AVG\_ENVRE3.PNG.**
- Para que as açterações sejam efetuadas, é necessário executar a função **U\_UENOVOEX.**

# *Importante*

Antes de executar o compatibilizador **UENOVOEX** é imprescindível:

- a) Realizar o *backup* da base de dados do produto que será executado o compatibilizador (diretório **PROTHEUS11\_DATA\DATA**) e dos dicionários de dados SXs (diretório **PROTHEUS11\_DATA\_SYSTEM**).
- b) Os diretórios acima mencionados correspondem à **instalação padrão** do Protheus, portanto, devem ser alterados conforme o produto instalado na empresa.
- c) Essa rotina deve ser executada em **modo exclusivo**, ou seja, nenhum usuário deve estar utilizando o sistema.

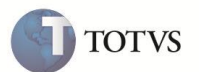

- d) Se os dicionários de dados possuírem índices personalizados (criados pelo usuário), antes de executar o compatibilizador, certifique-se de que estão identificados pelo *nickname*. Caso o compatibilizador necessite criar índices, irá adicioná-los a partir da ordem original instalada pelo Protheus, o que poderá sobrescrever índices personalizados, caso não estejam identificados pelo *nickname*.
- e) O compatibilizador deve ser executado com a **Integridade Referencial desativada\***.

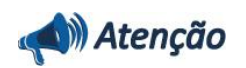

**O procedimento a seguir deve ser realizado por um profissional qualificado como Administrador de Banco de Dados (DBA) ou equivalente!** 

**A ativação indevida da Integridade Referencial pode alterar drasticamente o relacionamento entre tabelas no banco de dados. Portanto, antes de utilizá-la, observe atentamente os procedimentos a seguir:**

- i. No **Configurador (SIGACFG)**, veja **se a empresa utiliza** Integridade Referencial, selecionando a opção **Integridade/Verificação (APCFG60A)**.
- ii. Se **não há** Integridade Referencial **ativa**, são relacionadas em uma nova janela todas as empresas e filiais cadastradas para o sistema e nenhuma delas estará selecionada. Neste caso, **E SOMENTE NESTE, não é necessário** qualquer outro procedimento de **ativação ou desativação** de integridade, basta finalizar a verificação e aplicar normalmente o compatibilizador, conforme instruções.
- iii. **Se há** Integridade Referencial **ativa** em **todas as empresas e filiais**, é exibida uma mensagem na janela **Verificação de relacionamento entre tabelas**. Confirme a mensagem para que a verificação seja concluída, **ou**;
- iv. **Se há** Integridade Referencial **ativa** em **uma ou mais empresas**, que não na sua totalidade, são relacionadas em uma nova janela todas as empresas e filiais cadastradas para o sistema e, somente, a(s) que possui(em) integridade está(arão) selecionada(s). Anote qual(is) empresa(s) e/ou filial(is) possui(em) a integridade ativada e reserve esta anotação para posterior consulta na reativação (ou ainda, contate nosso Help Desk Framework para informações quanto a um arquivo que contém essa informação).
- v. Nestes casos descritos nos itens **"iii"** ou **"iv", E SOMENTE NESTES CASOS**, é necessário **desativar** tal integridade, selecionando a opção **Integridade/ Desativar (APCFG60D)**.
- vi. Quando desativada a Integridade Referencial, execute o compatibilizador, conforme instruções.
- vii. Aplicado o compatibilizador, a Integridade Referencial deve ser reativada, **SE E SOMENTE SE tiver sido desativada**, através da opção **Integridade/Ativar (APCFG60)**. Para isso, tenha em mãos as informações da(s) empresa(s) e/ou filial(is) que possuía(m) ativação da integridade, selecione-a(s) novamente e confirme a ativação.

#### **Contate o Help Desk Framework EM CASO DE DÚVIDAS!**

- 1. Em **Microsiga Protheus Smart Client**, digite **U\_UENOVOEX** no campo **Programa Inicial**.
- 2. Clique em **OK** para continuar.
- 3. Ao confirmar é exibida uma mensagem de advertência sobre o *backup* e a necessidade de sua execução em **modo exclusivo**.

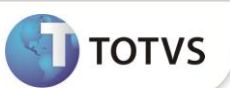

- 4. Clique em **Sim** para iniciar o processamento. O primeiro passo da execução é a preparação dos arquivos. É apresentada uma mensagem explicativa na tela.
- 5. Em seguida, é exibida a janela **Atualização concluída** com o histórico (*log*) de todas as atualizações processadas. Nesse *log* de atualização são apresentados somente os campos atualizados pelo programa. O compatibilizador cria os campos que ainda não existem no dicionário de dados.
- 6. Clique em **Gravar** para salvar o histórico (*log*) apresentado.
- 7. Clique em **OK** para encerrar o processamento.

#### **ATUALIZAÇÕES DO COMPATIBILIZADOR**

- 1. Criação de **Tabelas** no arquivo **SX2 – Tabelas:**
	- Tabela **EWI Notas Fiscais Fabricante**:

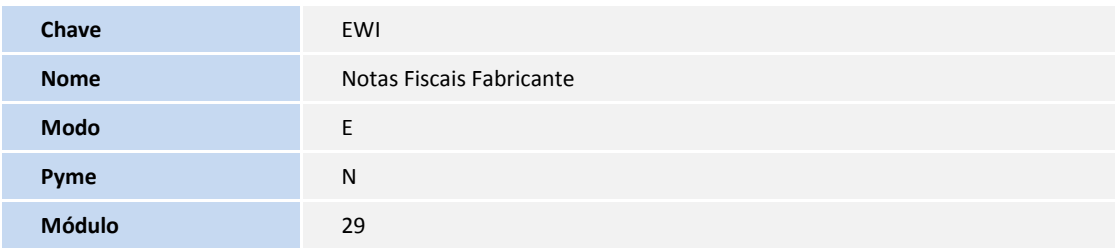

Tabela **EWJ**– **Lotes – Registro de Exportação**:

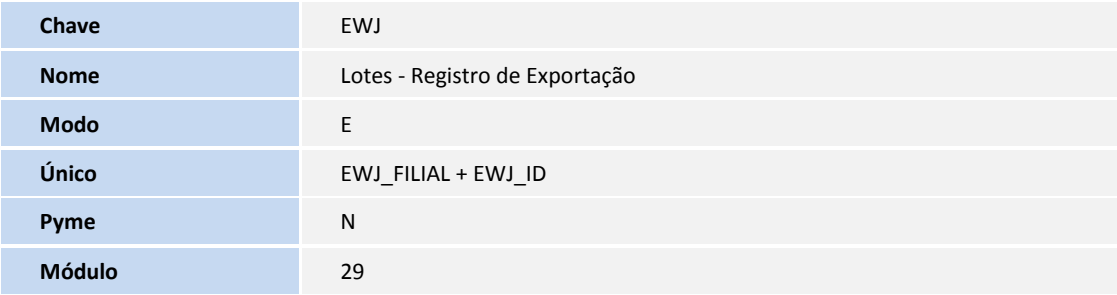

Tabela **EWK** – **Agrupamentos de RE**:

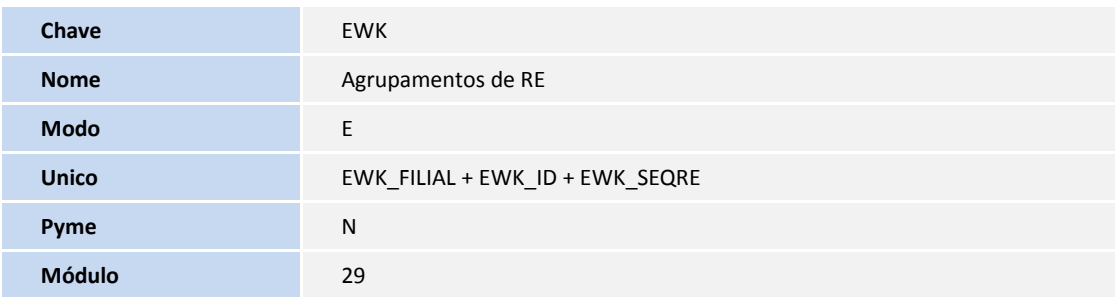

Tabela **EWL** – **Mercadorias do RE:**

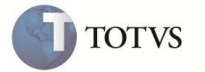

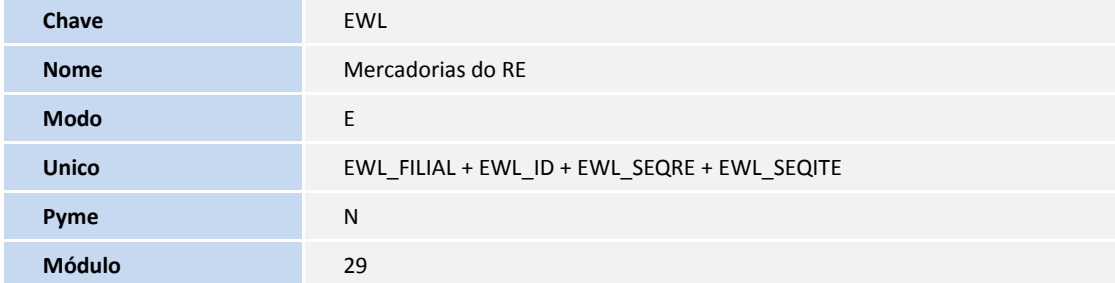

#### Tabela **EWM** – **A.C. Drawback do RE:**

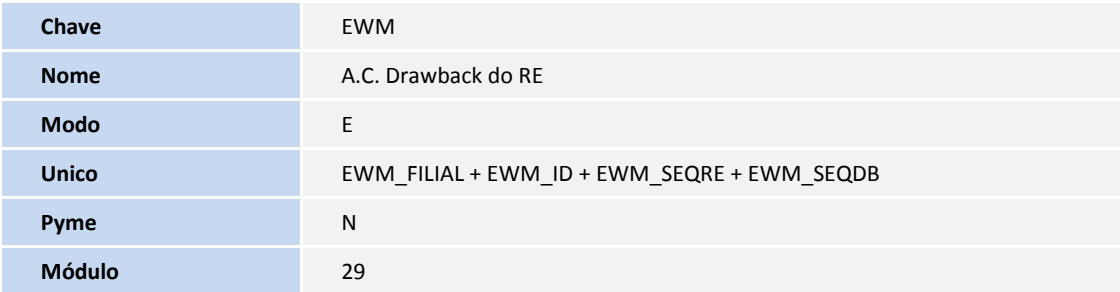

#### Tabela **EWN** – **Notas Fiscais Drawback do RE:**

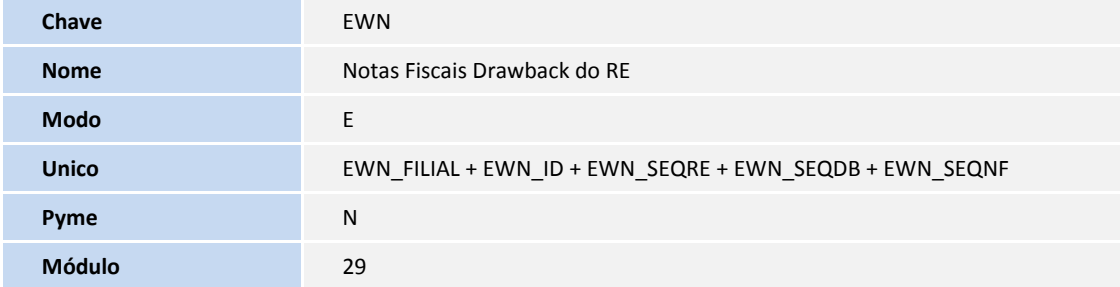

#### Tabela **EWO** – **Fabricantes do RE:**

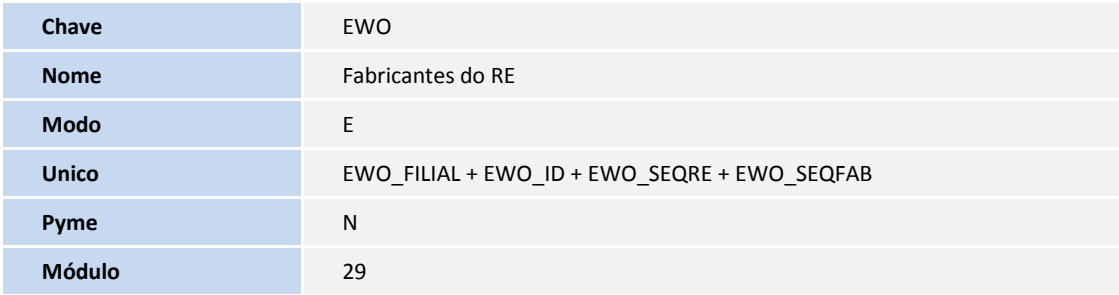

#### Tabela **EWP** – **Item do Embarque x RE**

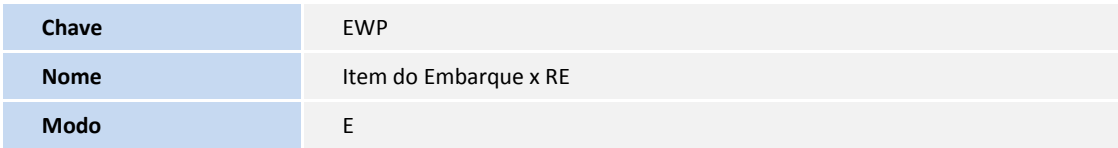

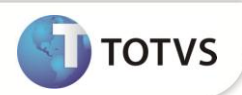

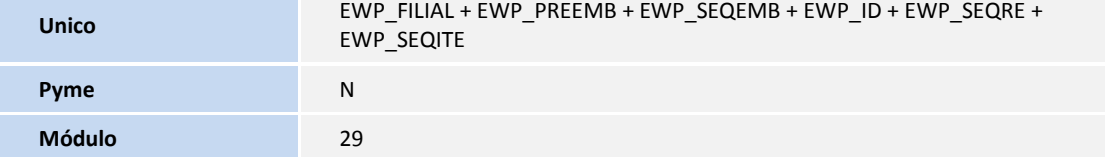

### Tabela **EWQ** – **Parâmetros - Módulos Easy:**

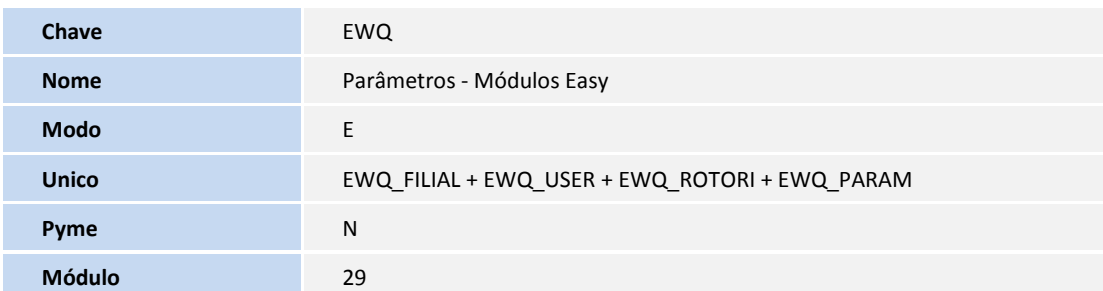

#### 2. Alteração de **Campos** no arquivo **SX3 – Campos:**

Tabela **EE9** – **Itens Embarque**:

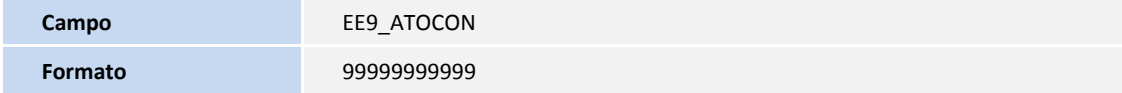

#### Tabela **EYU** – **Dados Fabr. Itens Embarque Exp**:

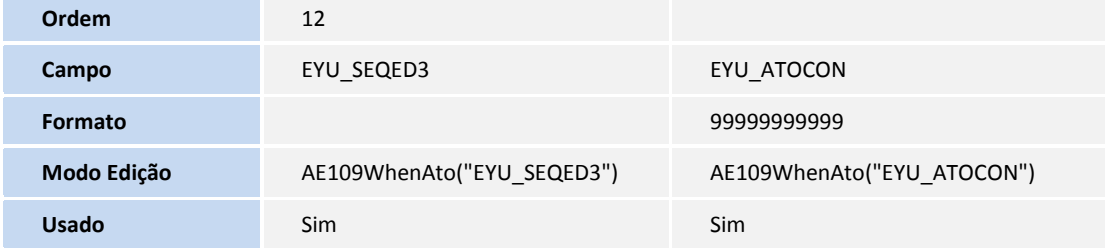

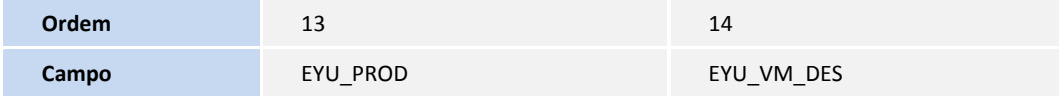

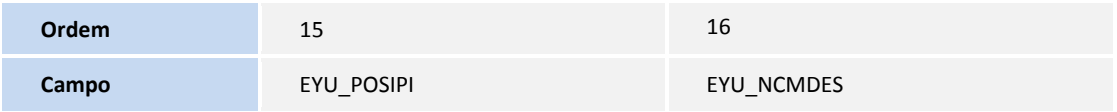

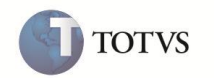

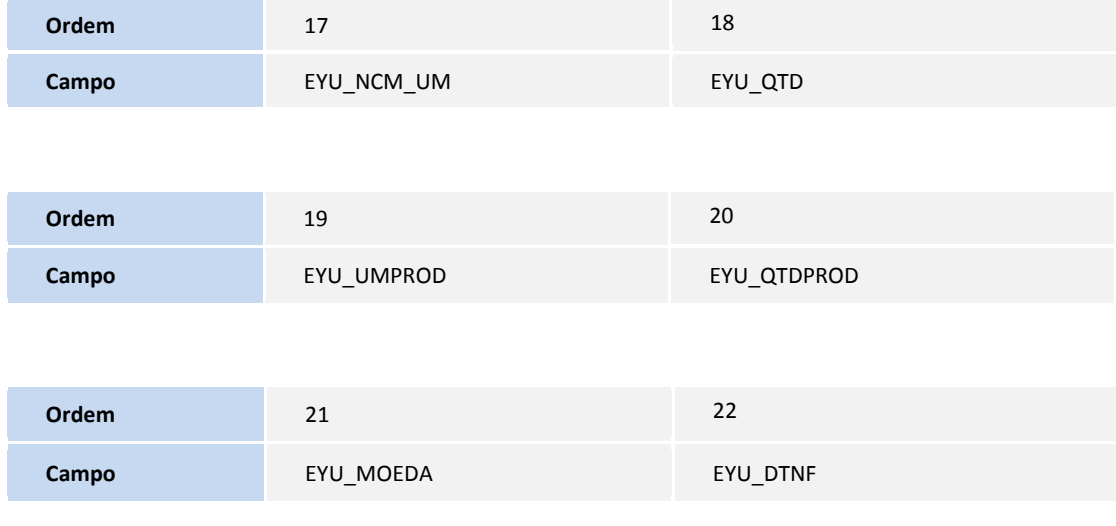

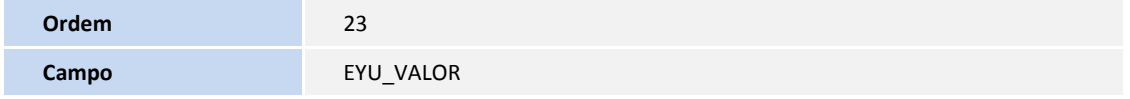

Tabela **EEC**– **Embarque**:

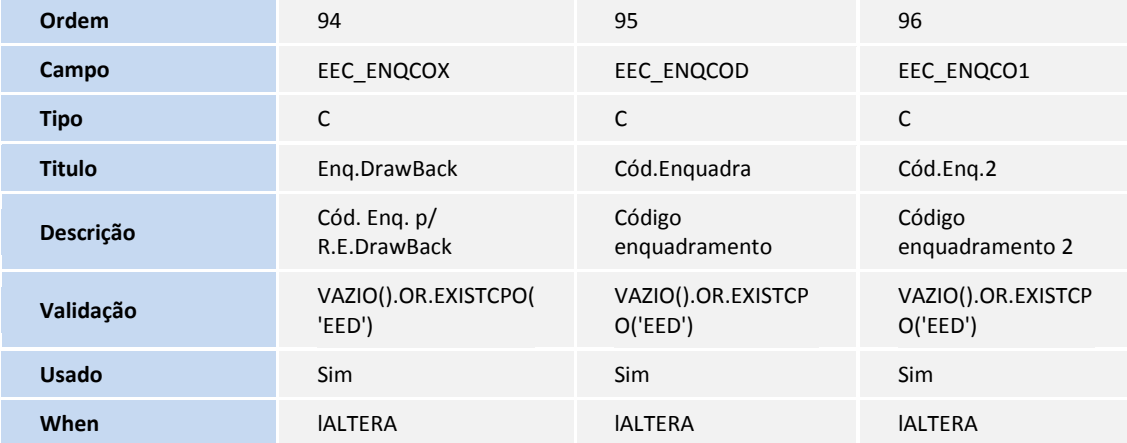

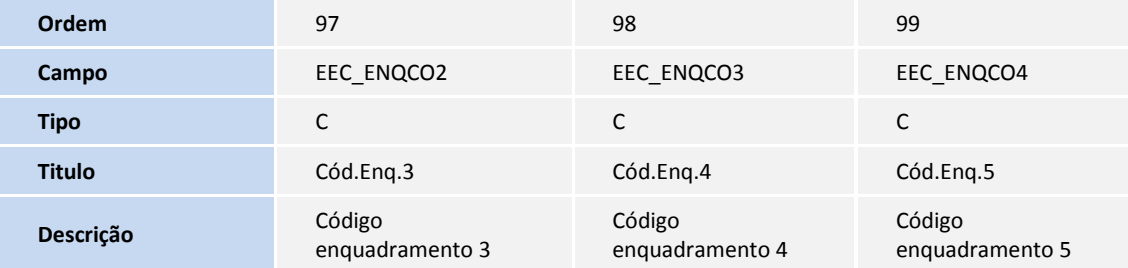

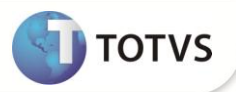

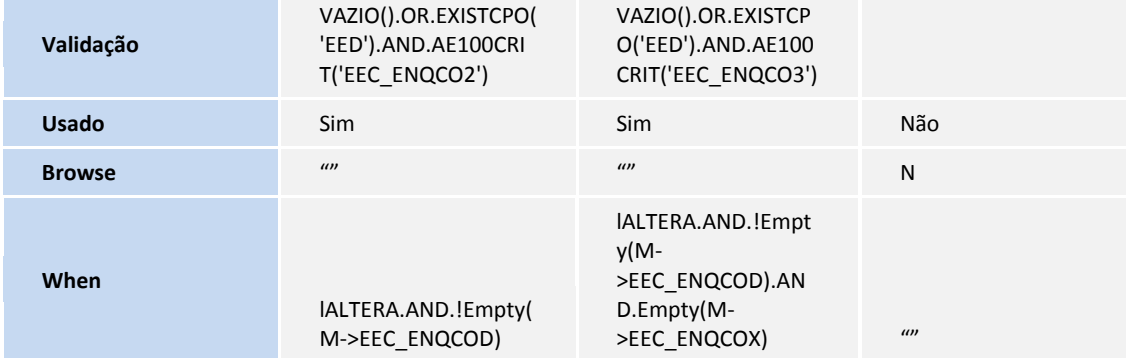

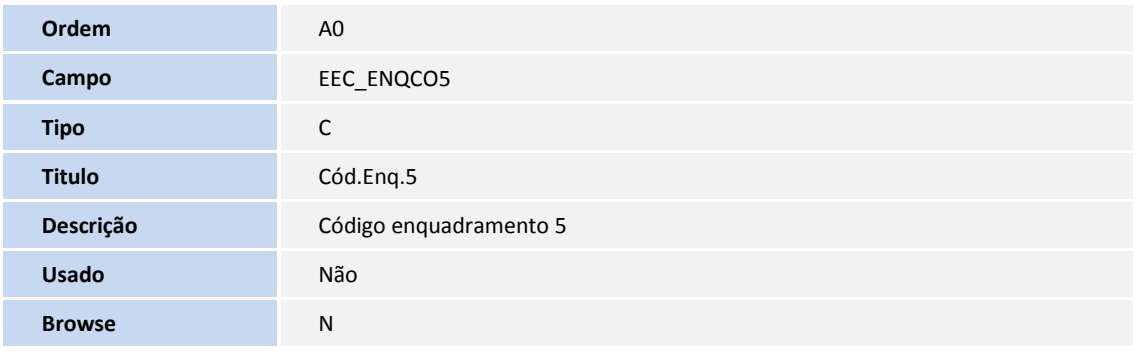

3. Inclusão de campo(s) no Dicionário de Dados SX3.

#### Tabela **EE9** – **Itens Embarque**:

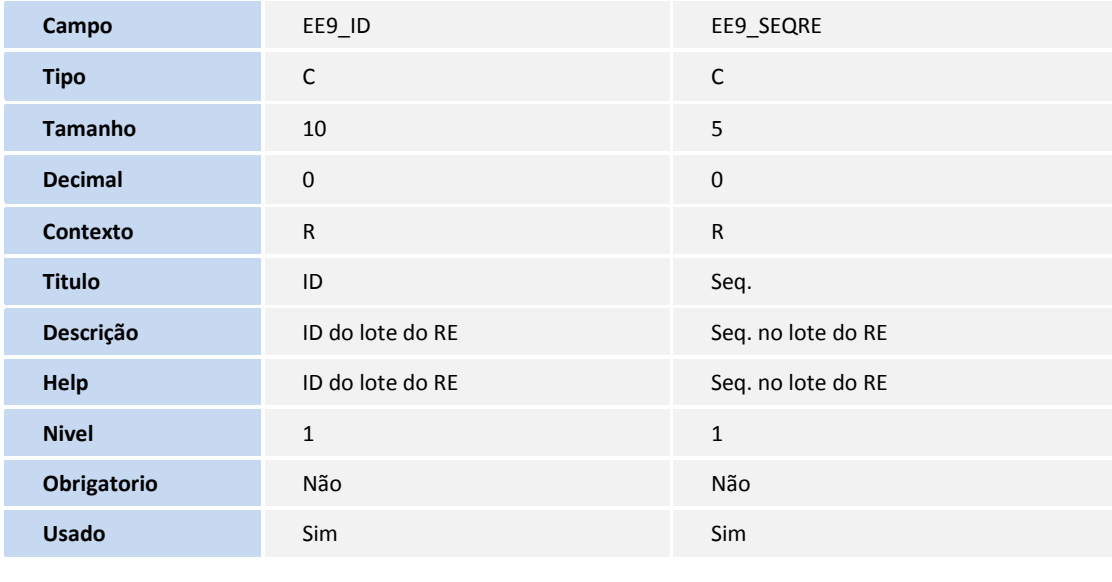

Tabela **EYU** – **Dados Fabr. Itens Embarque Exp**:

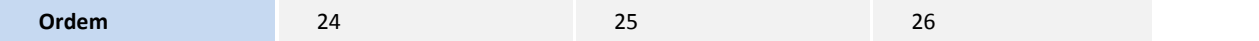

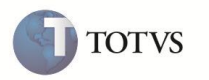

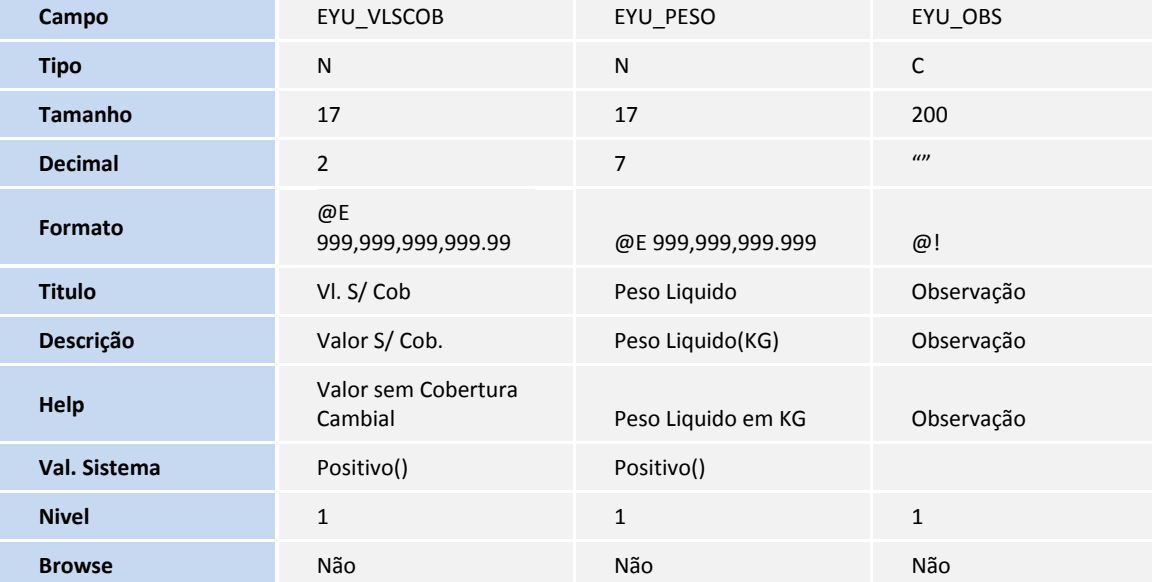

### Tabela **EWI** – **Notas Fiscais Fabricante**:

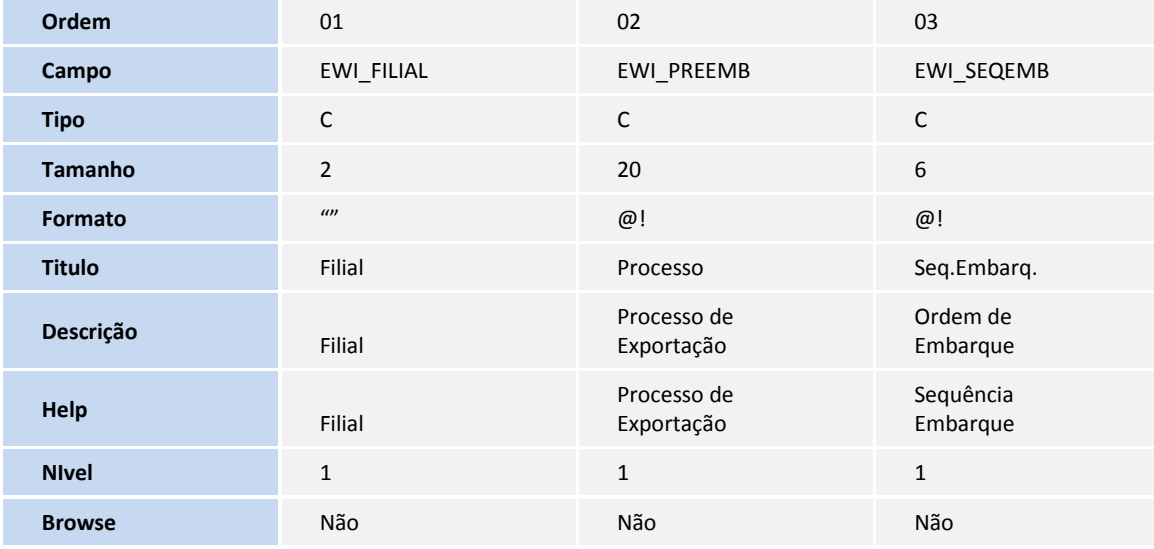

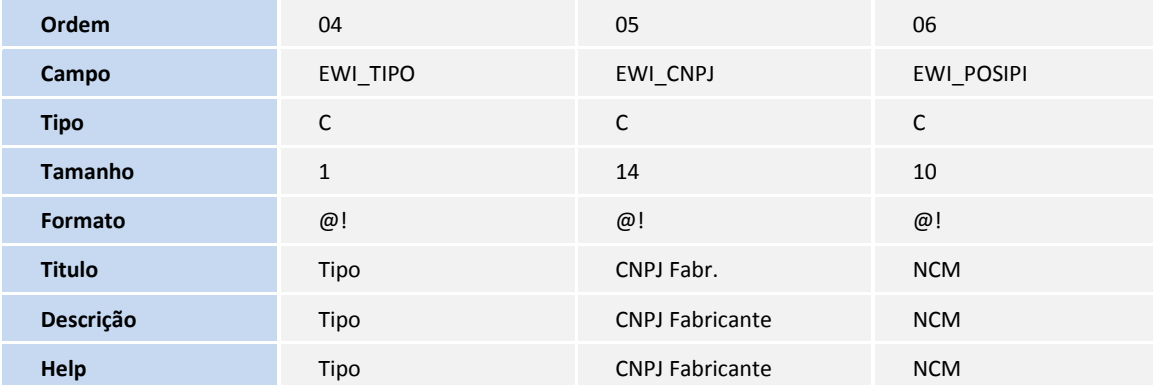

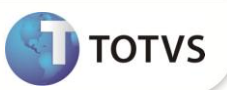

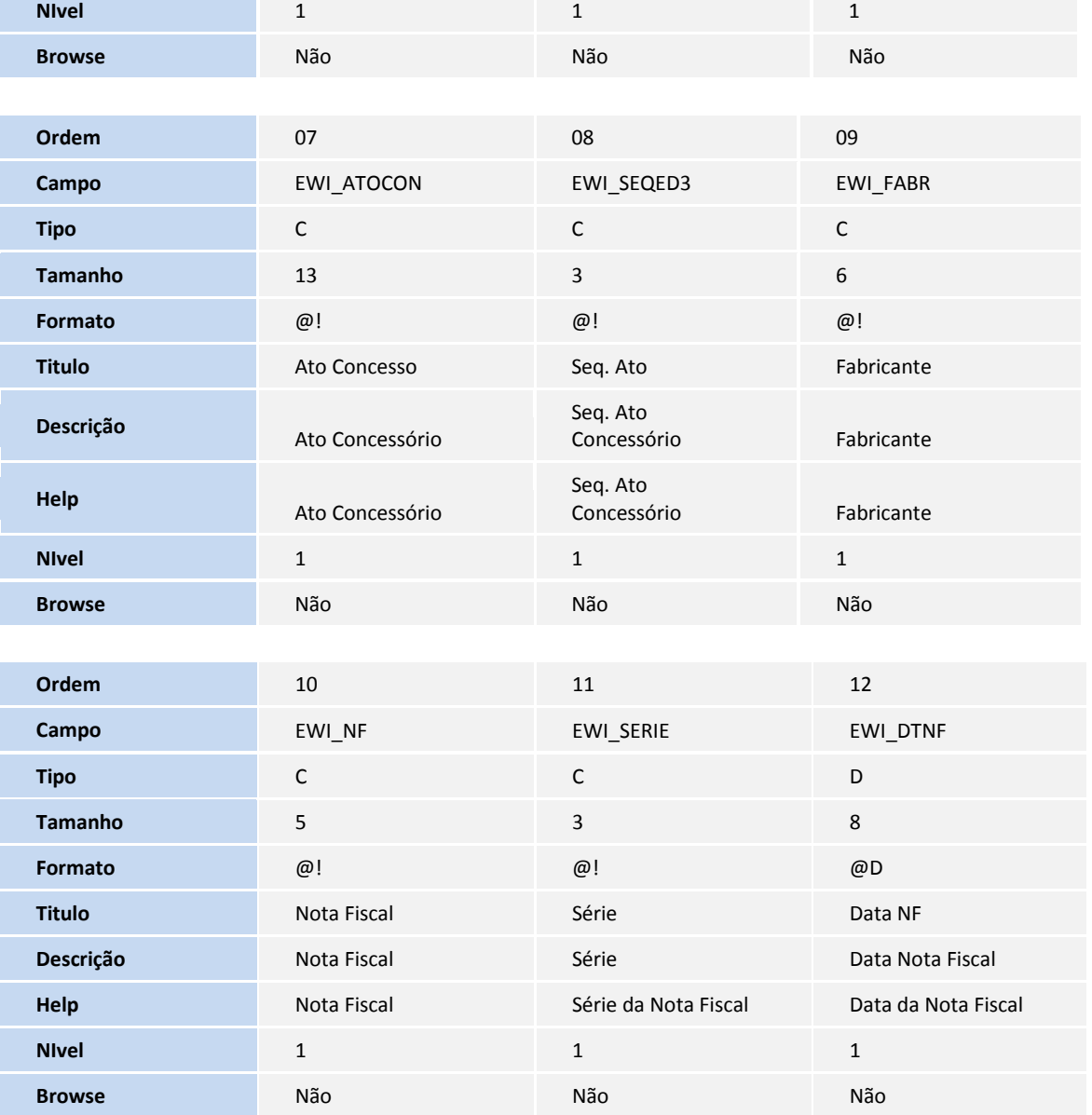

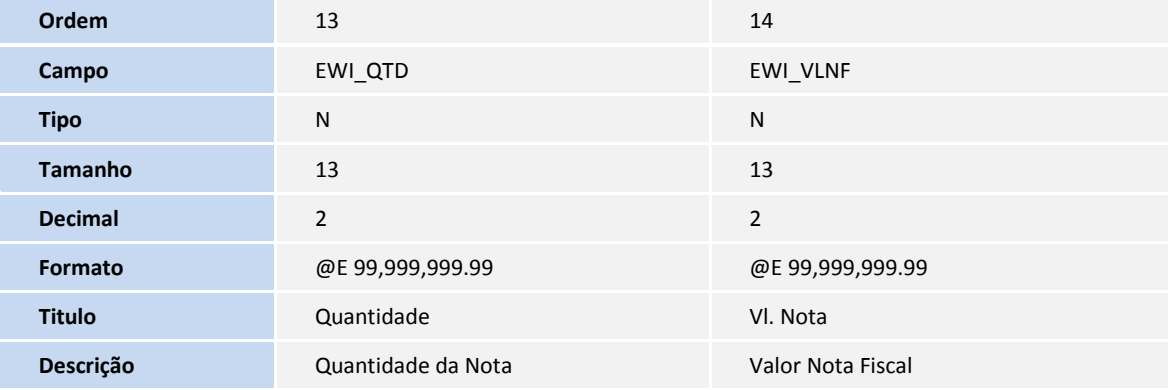

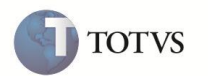

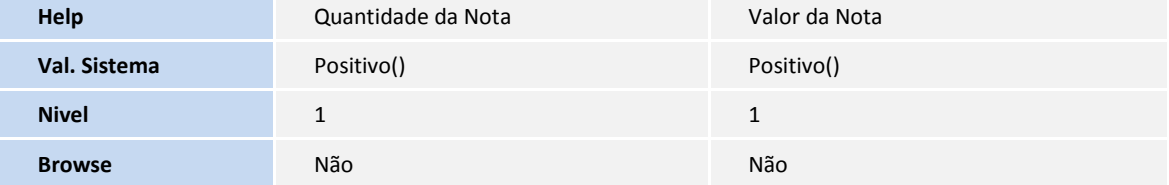

Tabela **EWJ** – **Lotes – Registro de Exportação**:

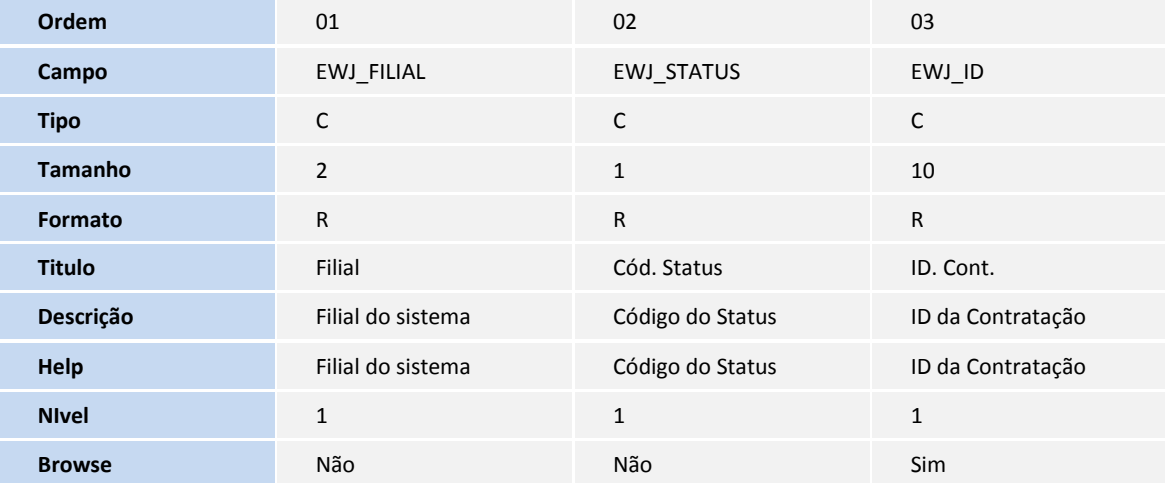

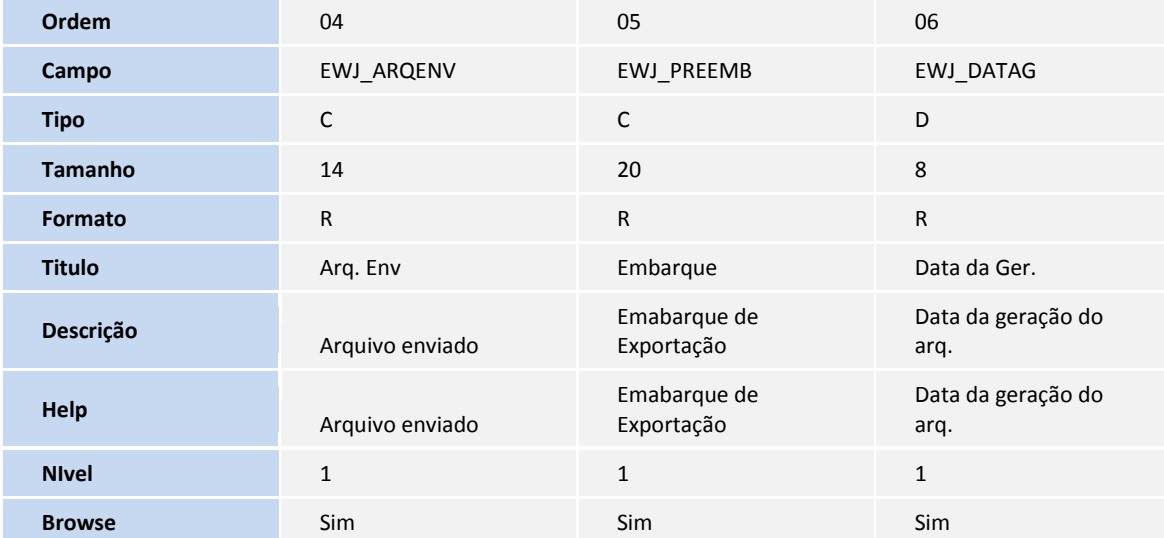

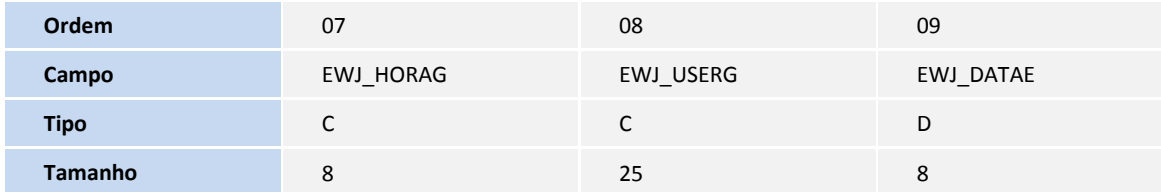

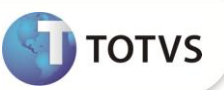

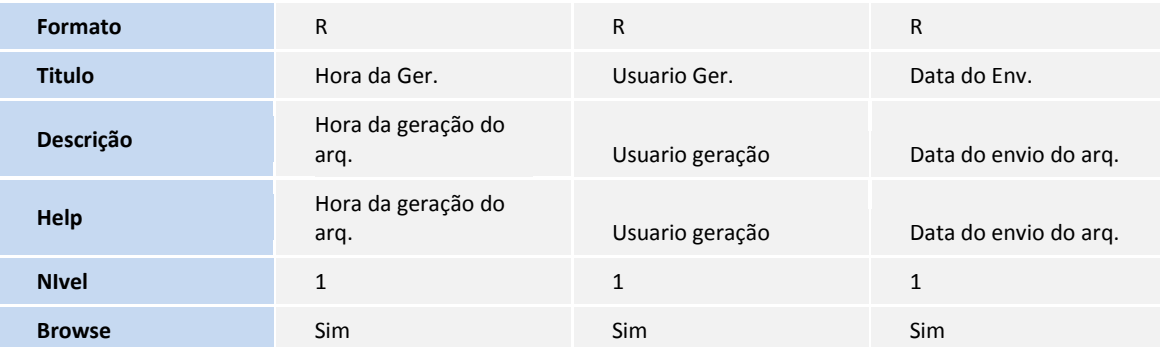

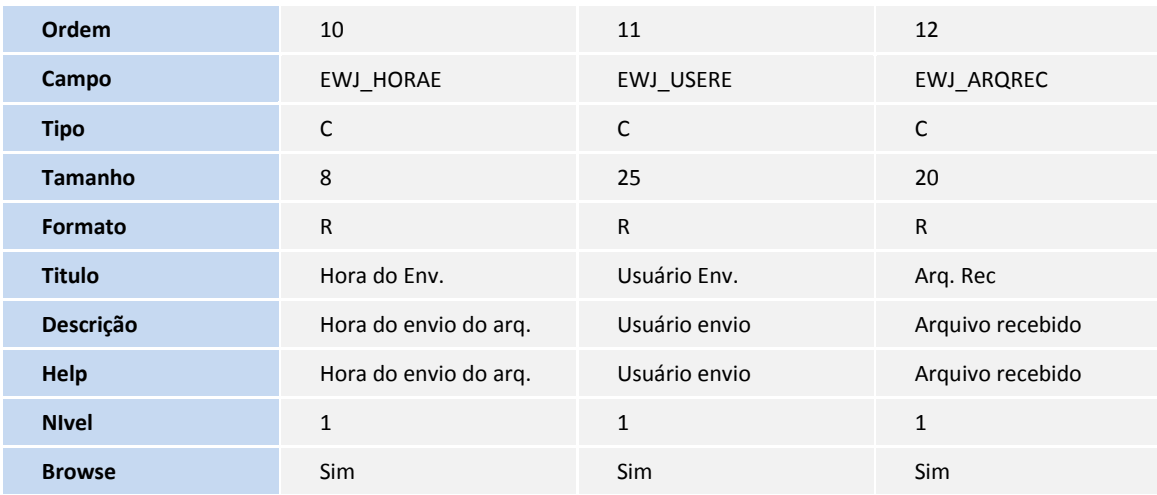

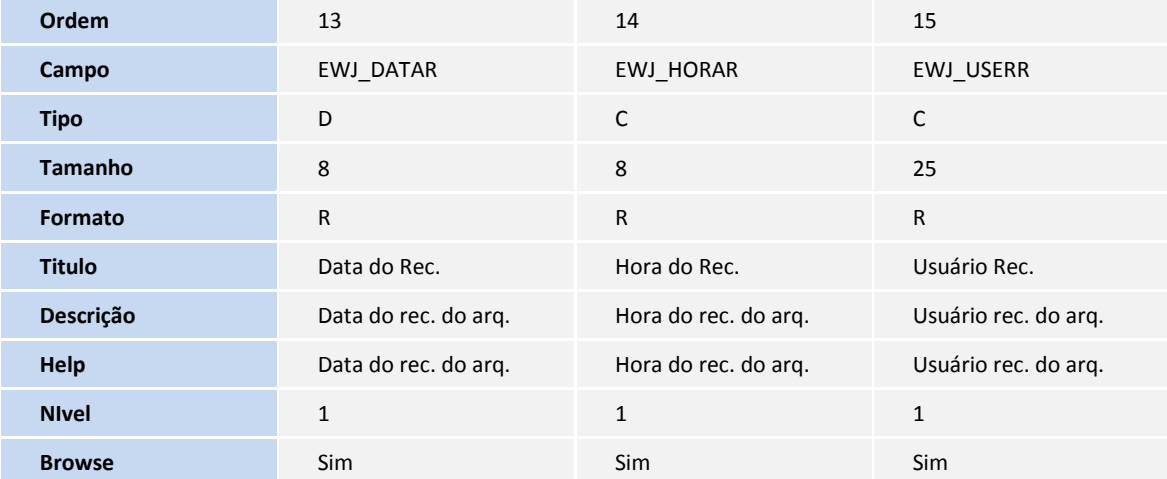

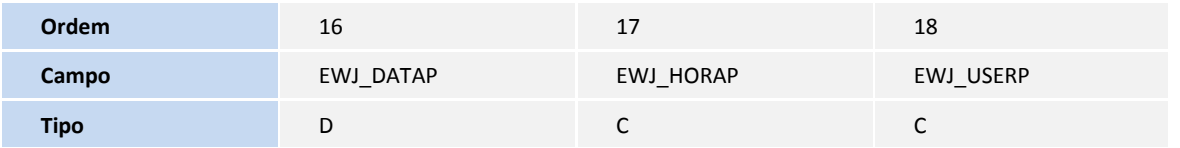

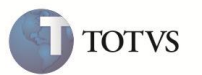

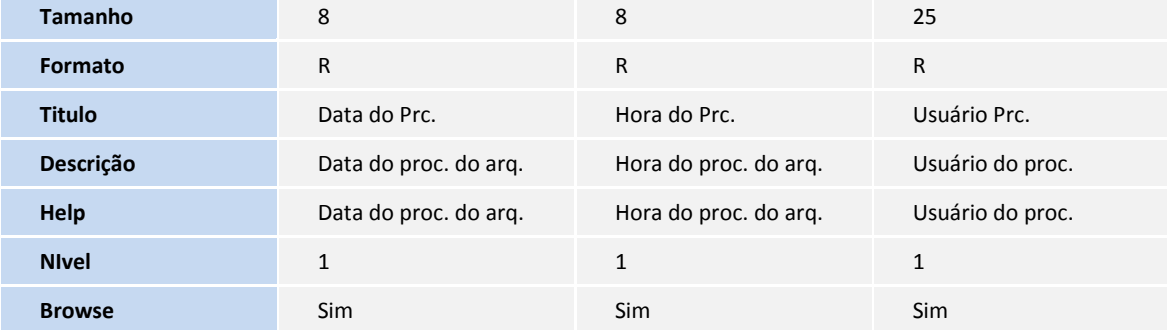

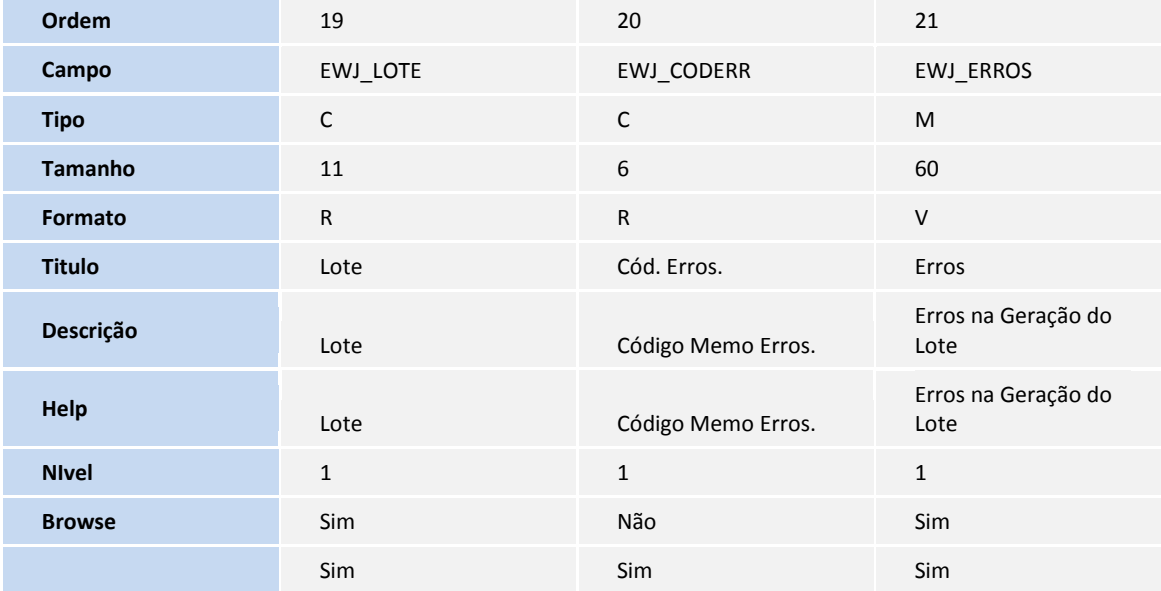

Tabela **EWK** – **Agrupamento de RE**:

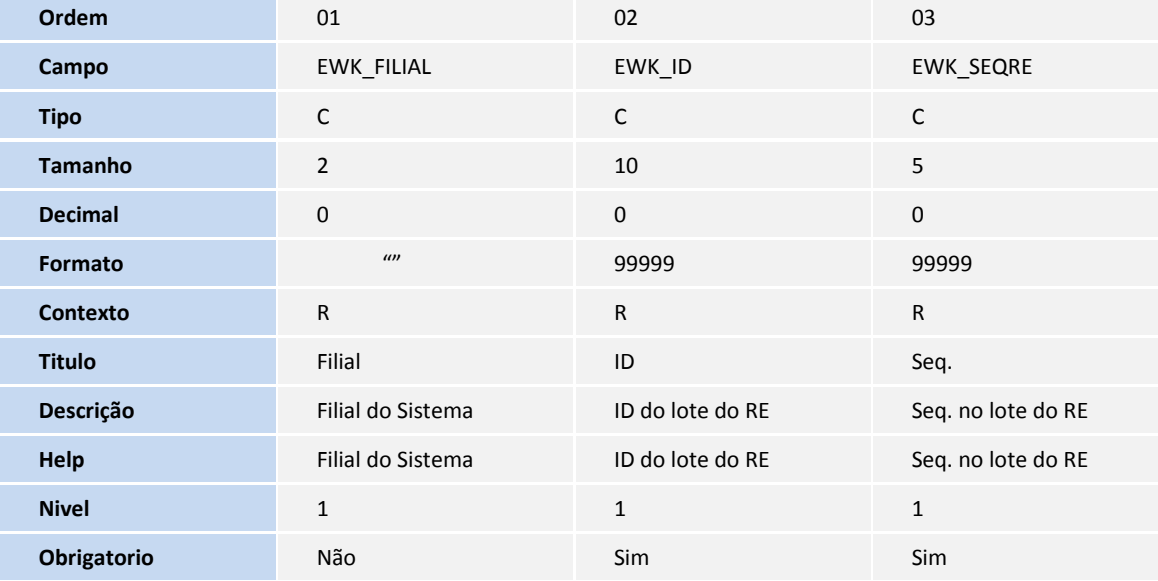

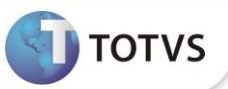

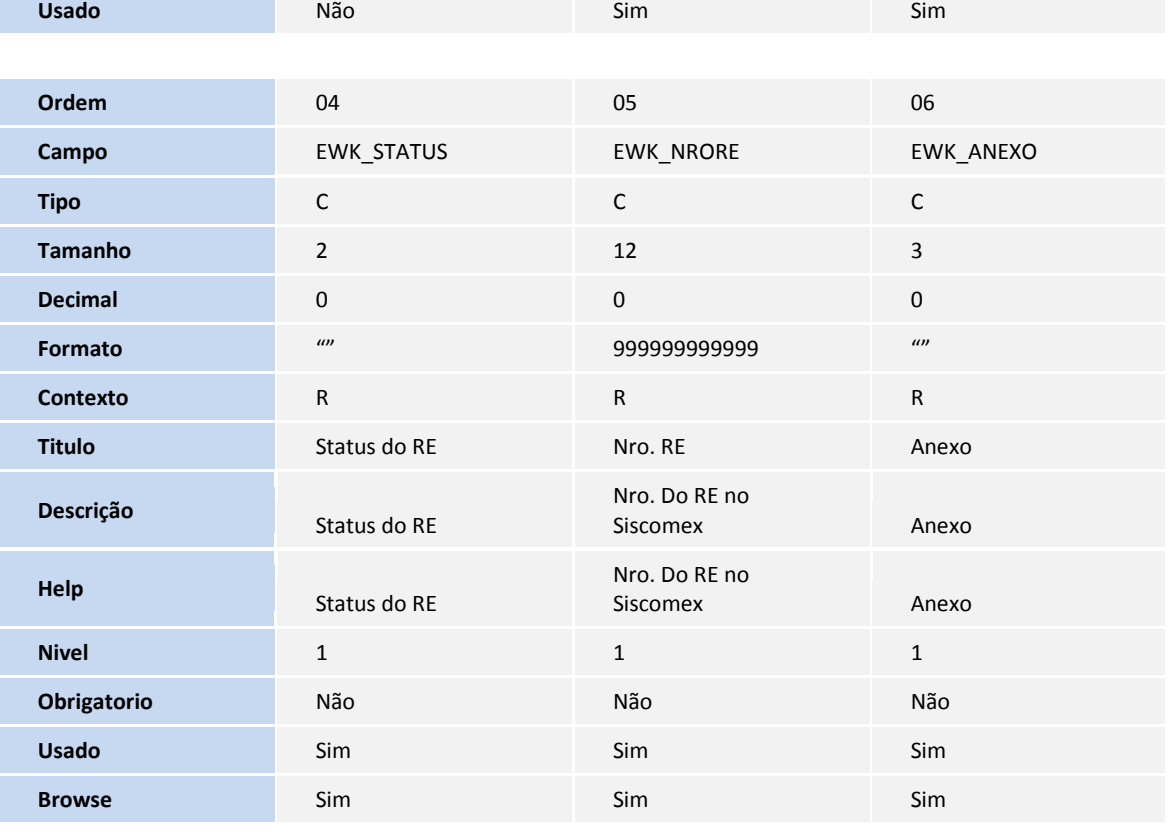

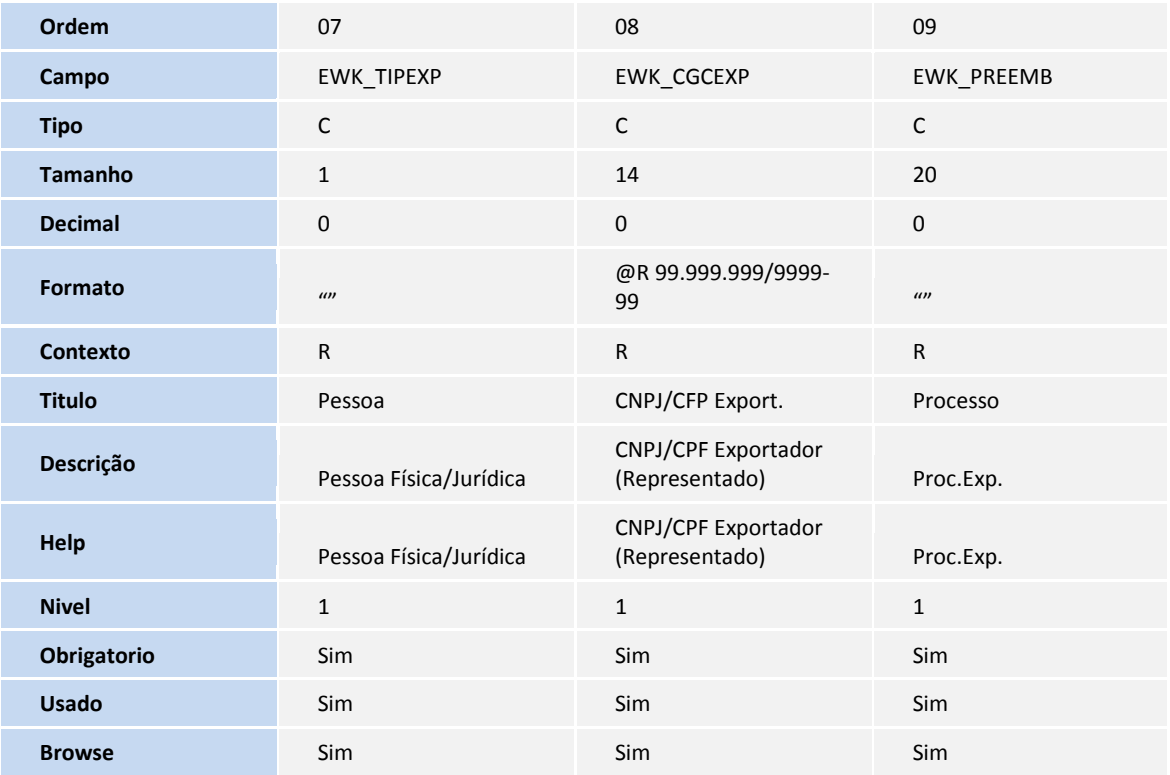

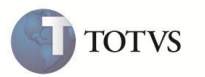

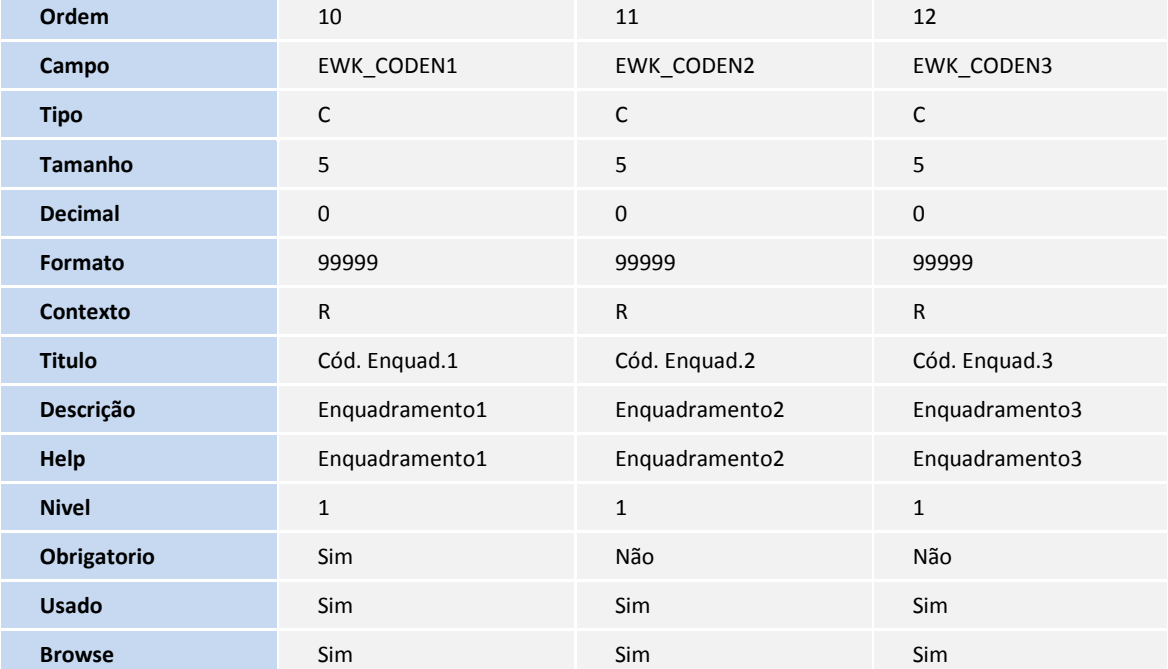

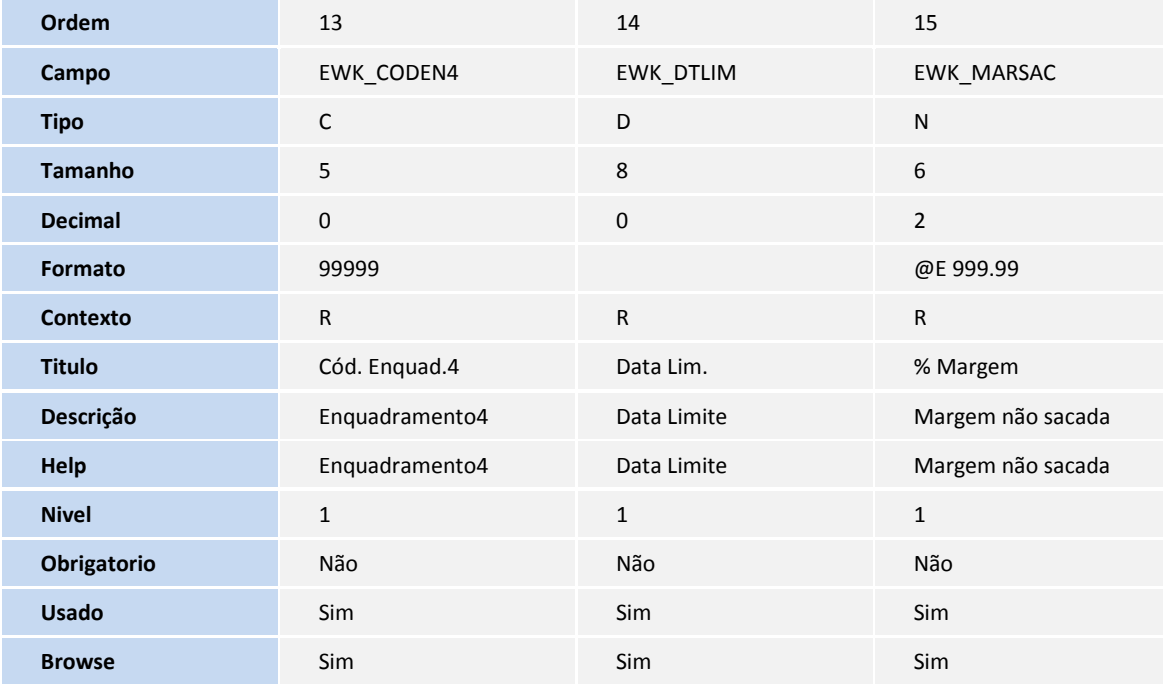

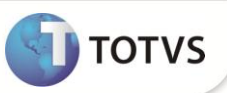

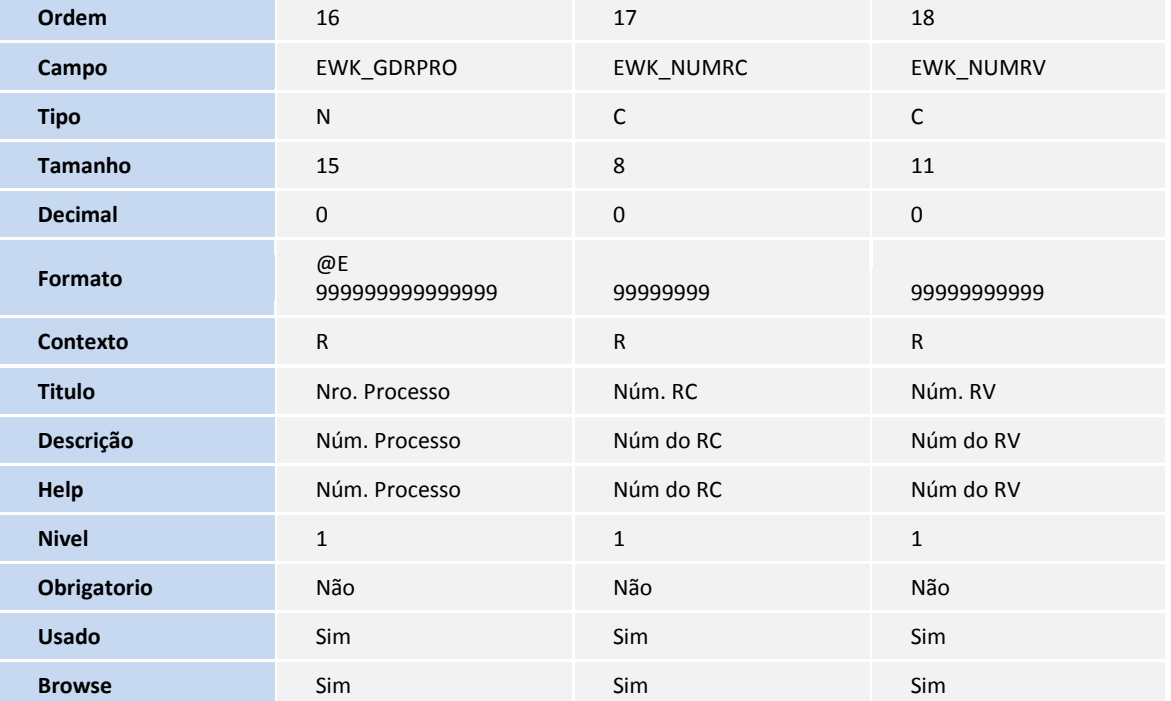

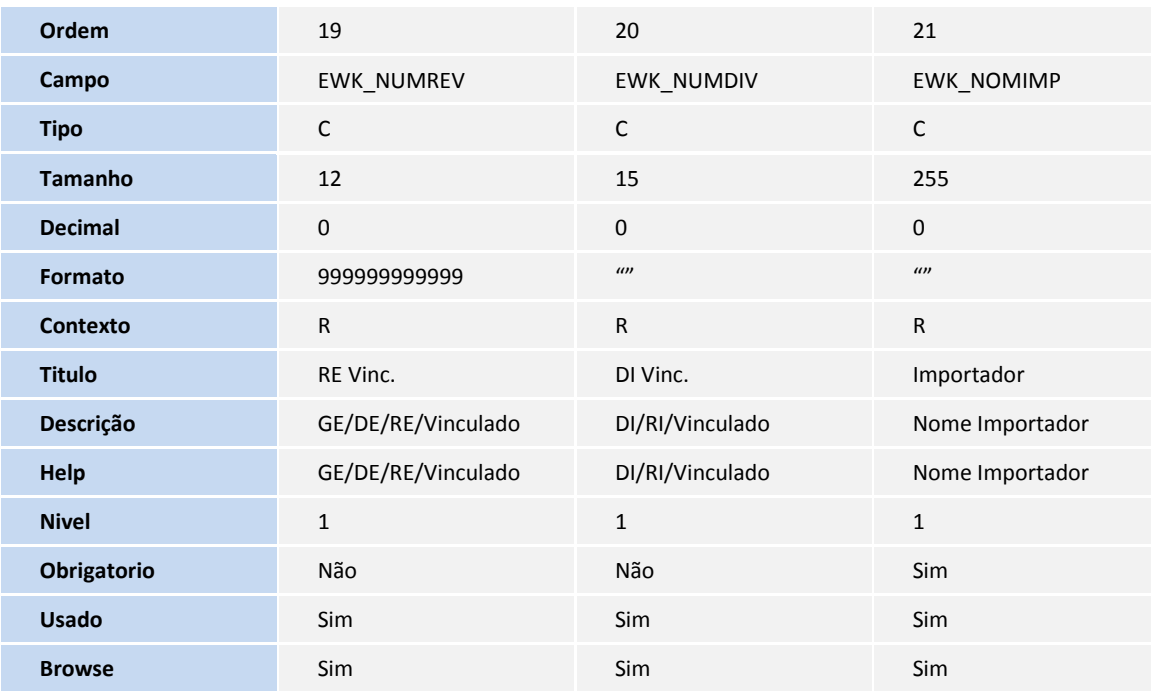

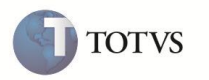

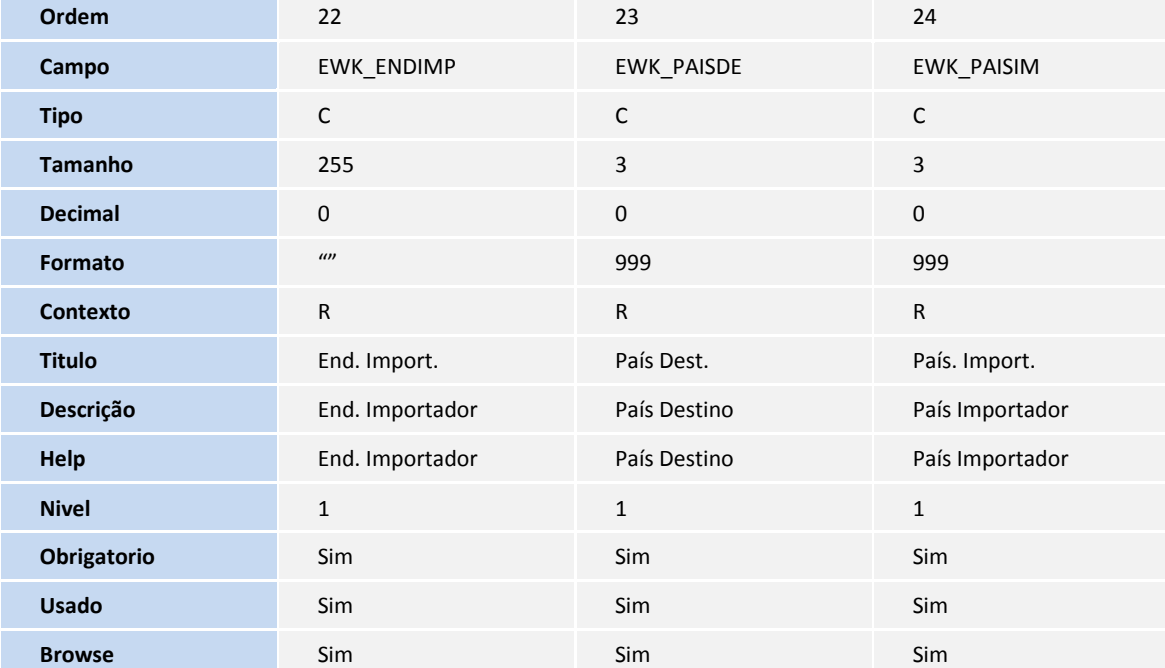

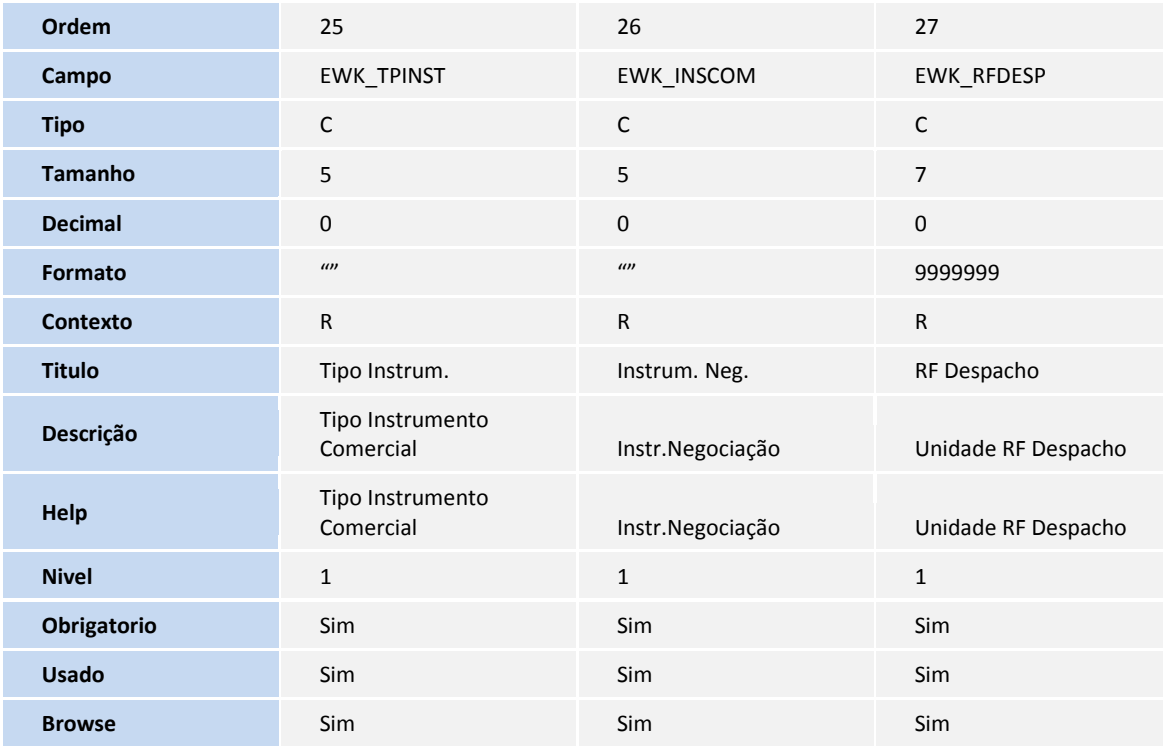

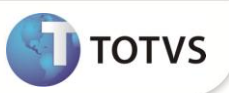

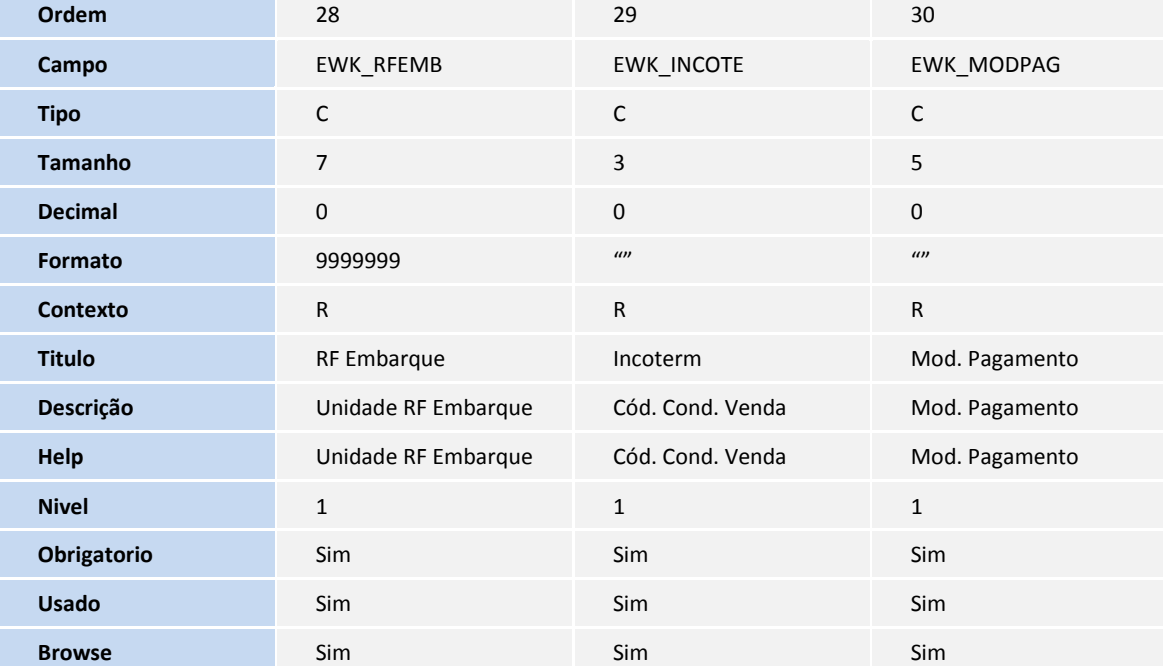

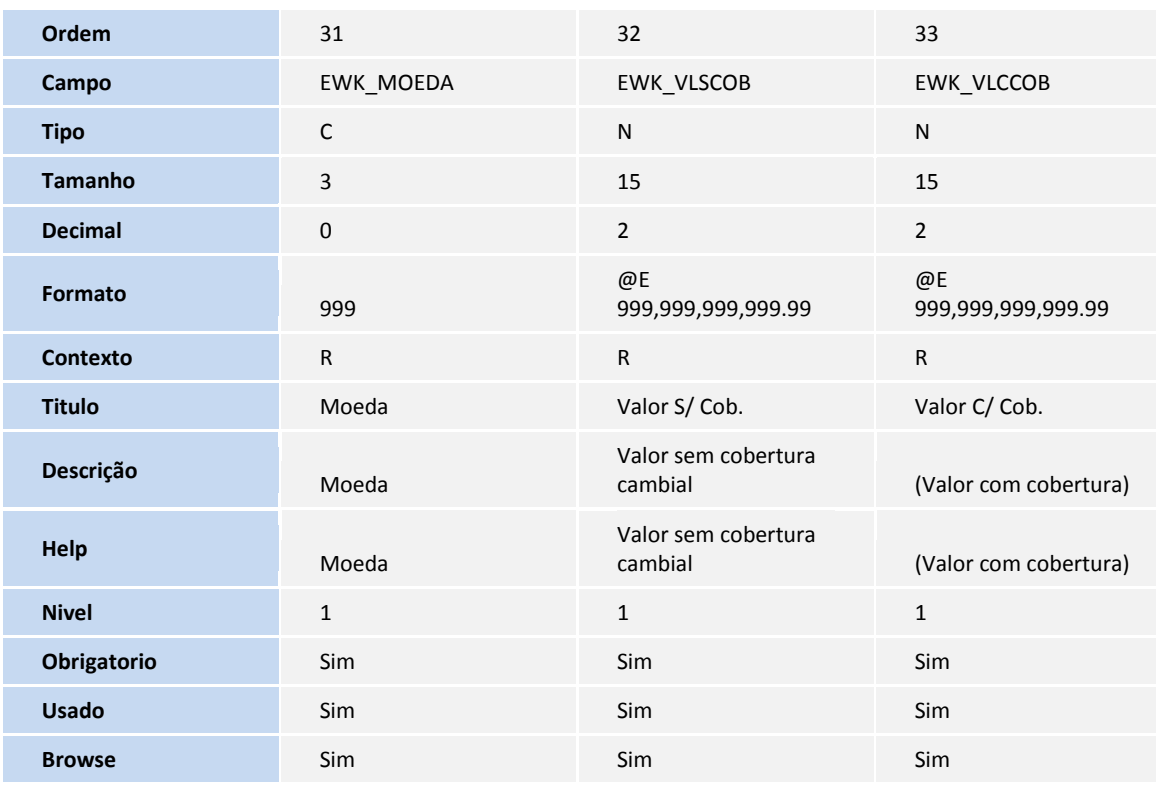

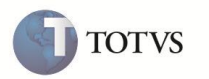

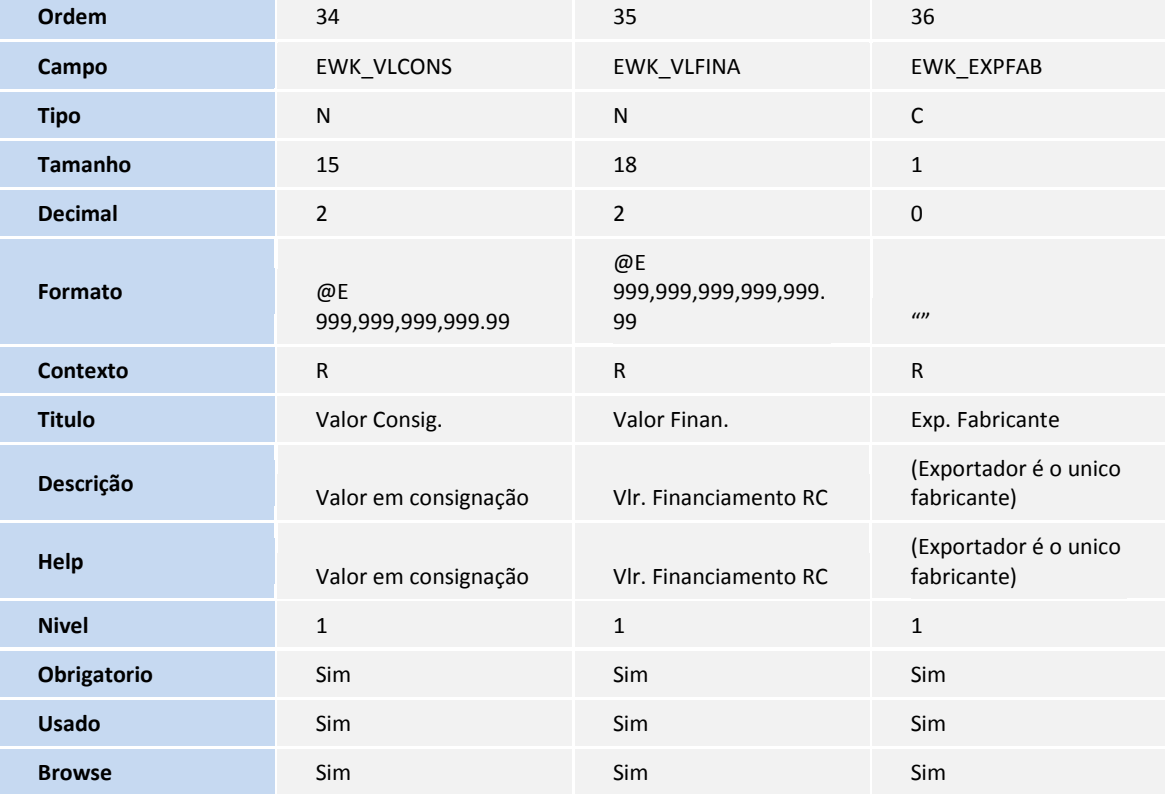

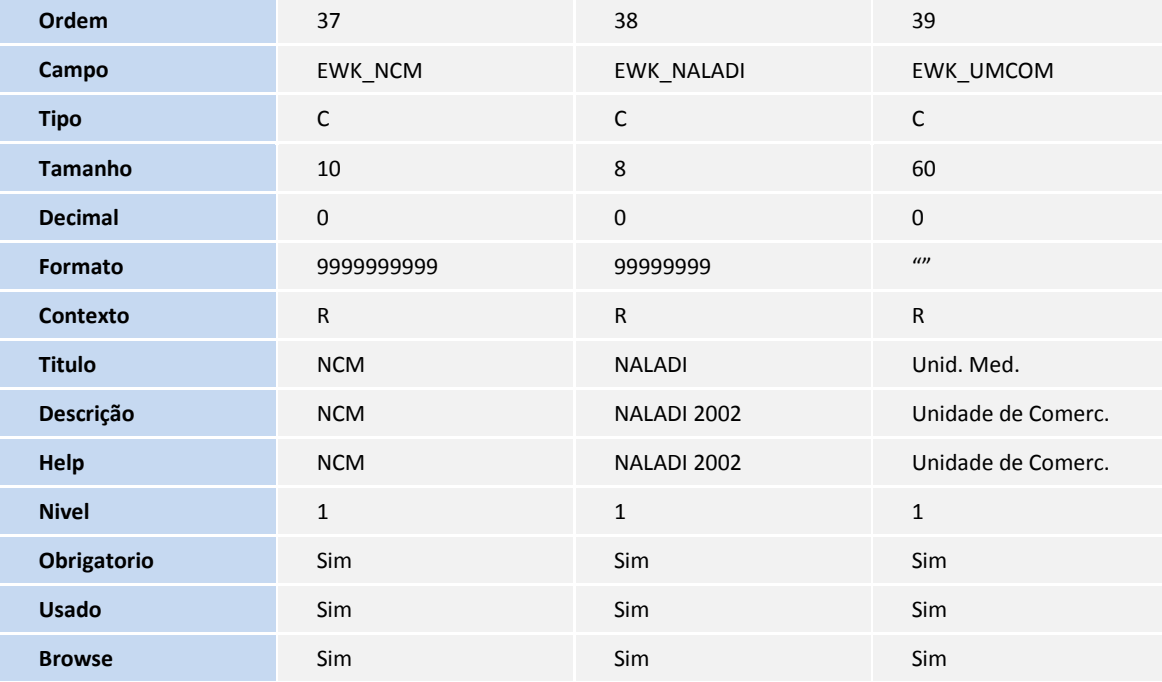

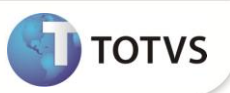

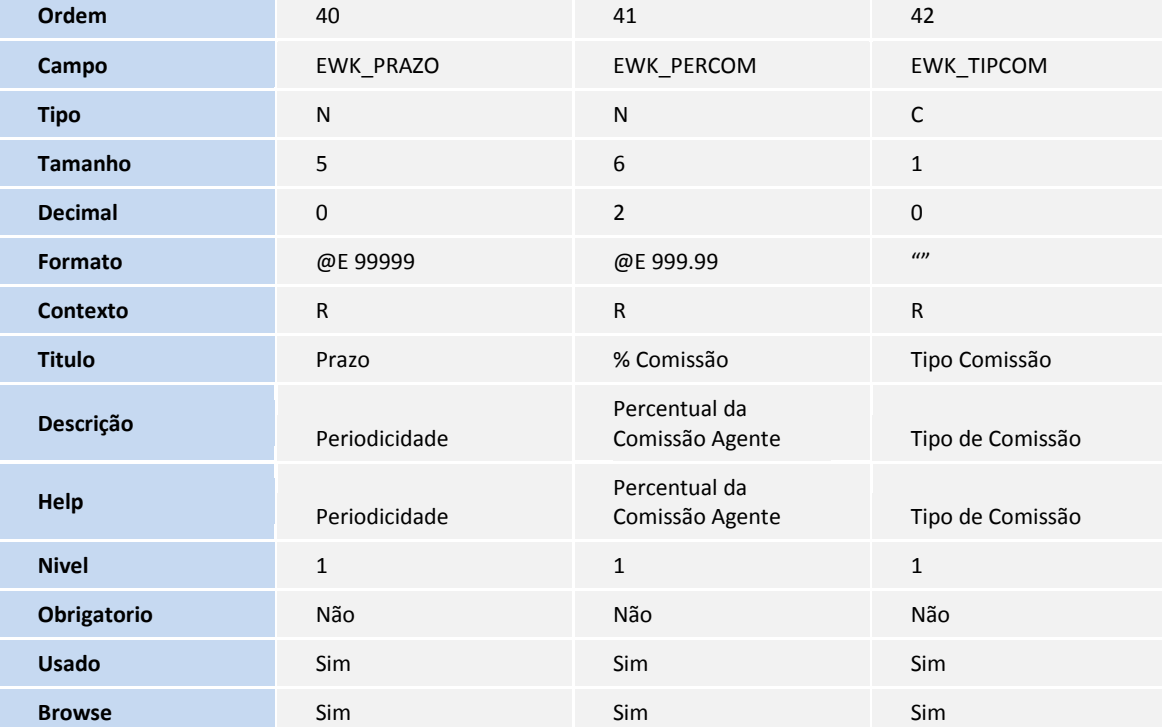

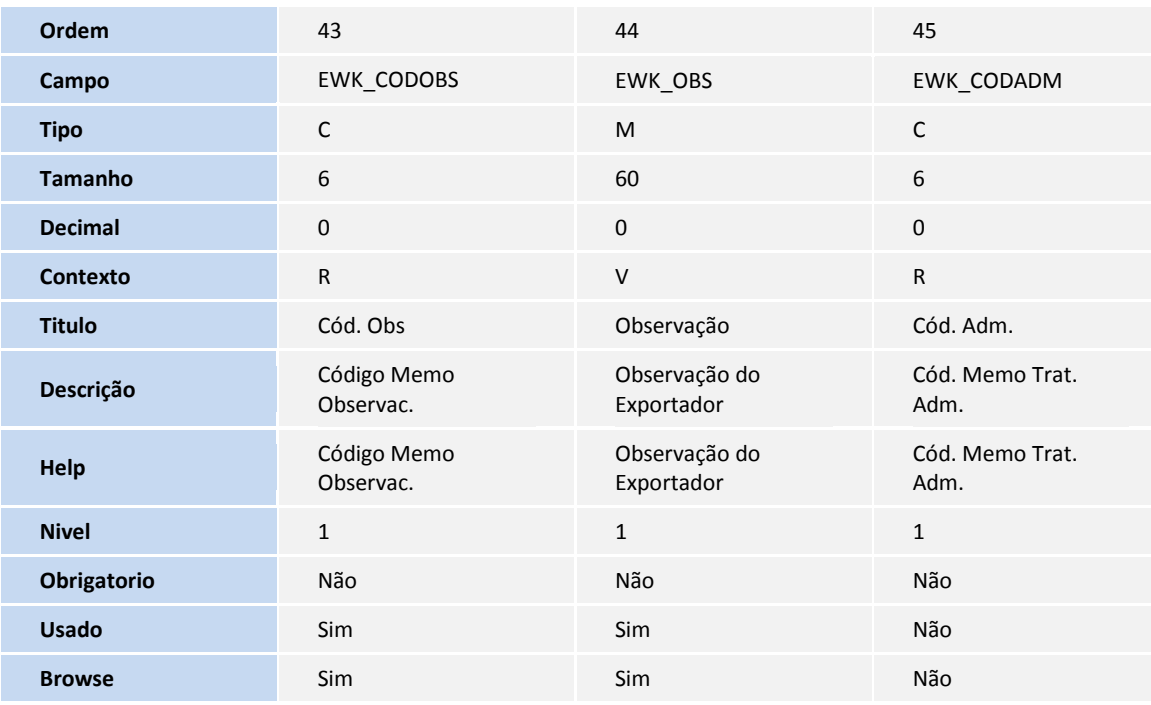

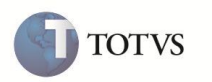

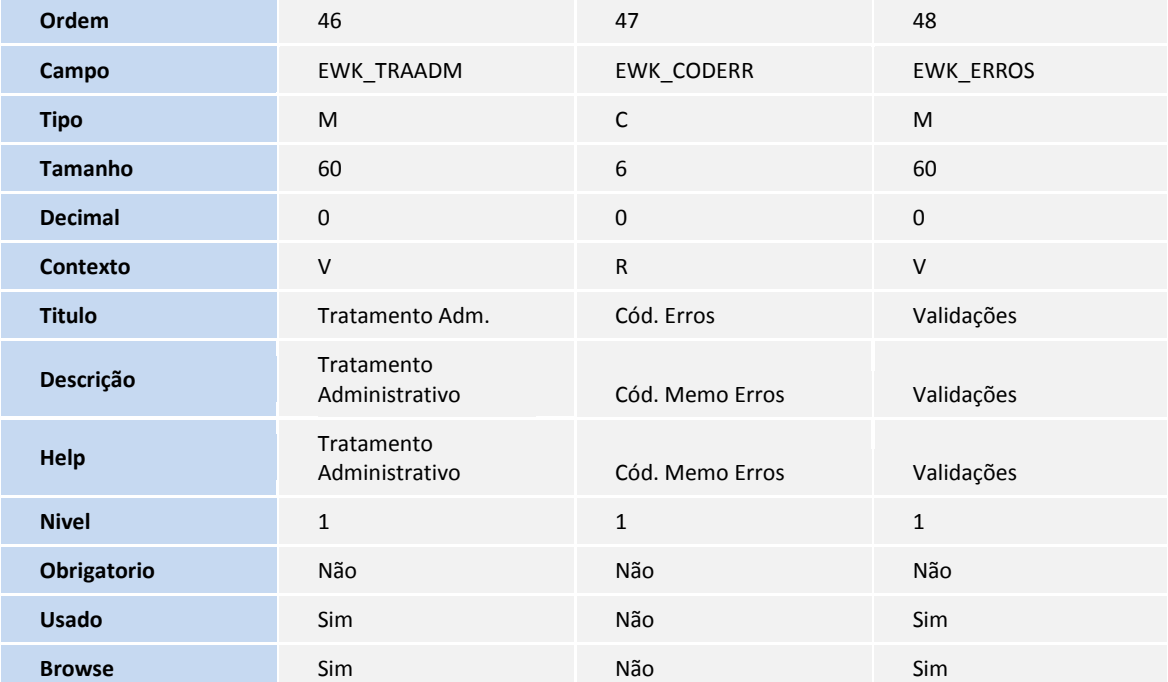

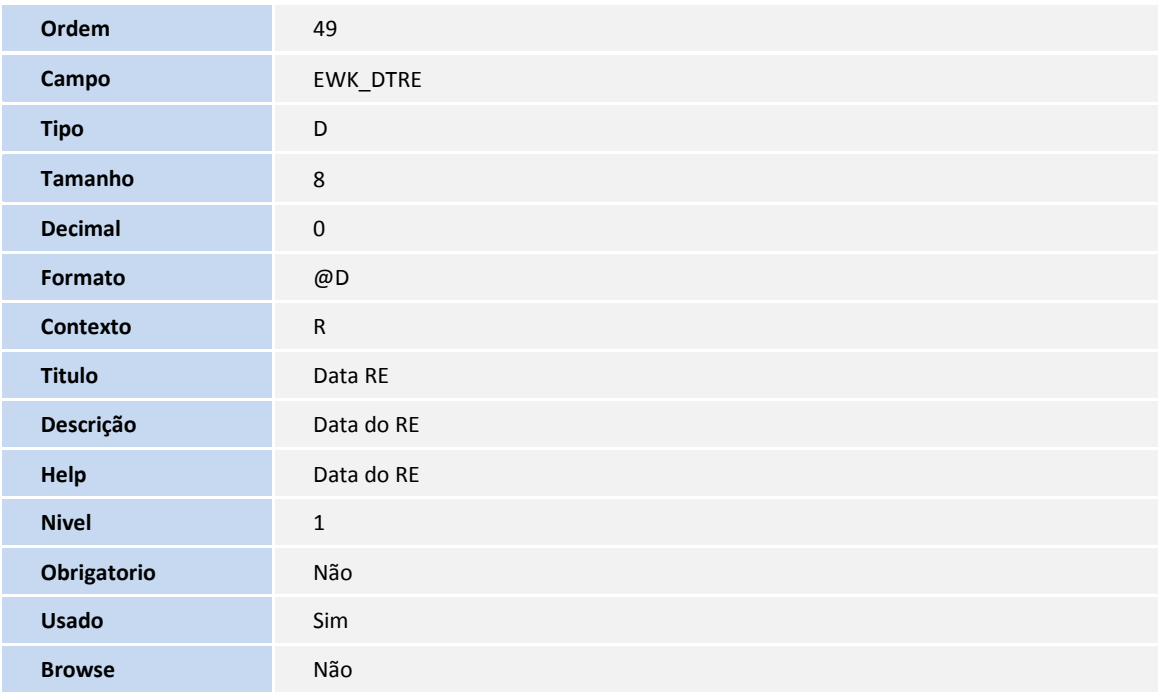

#### Tabela EWL – Mercadorias do RE:

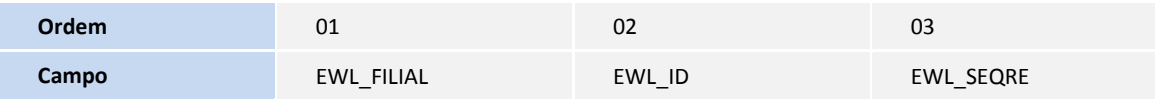

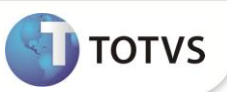

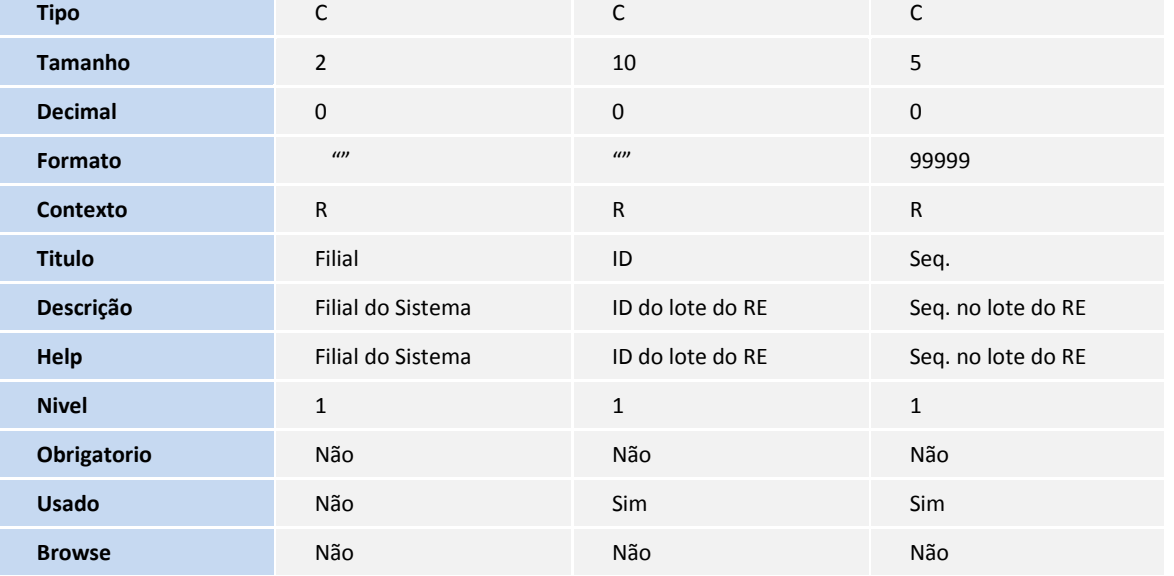

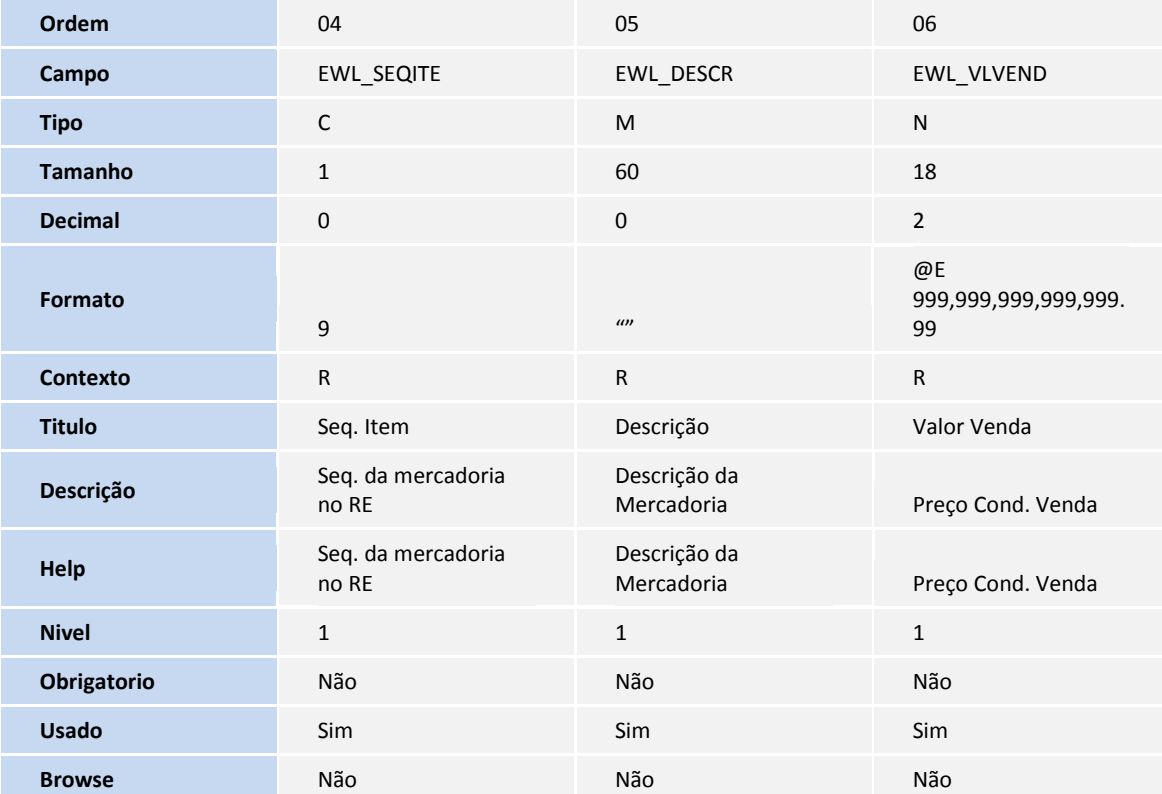

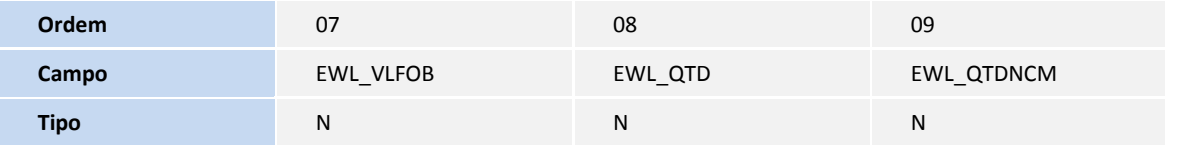

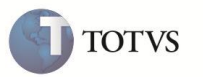

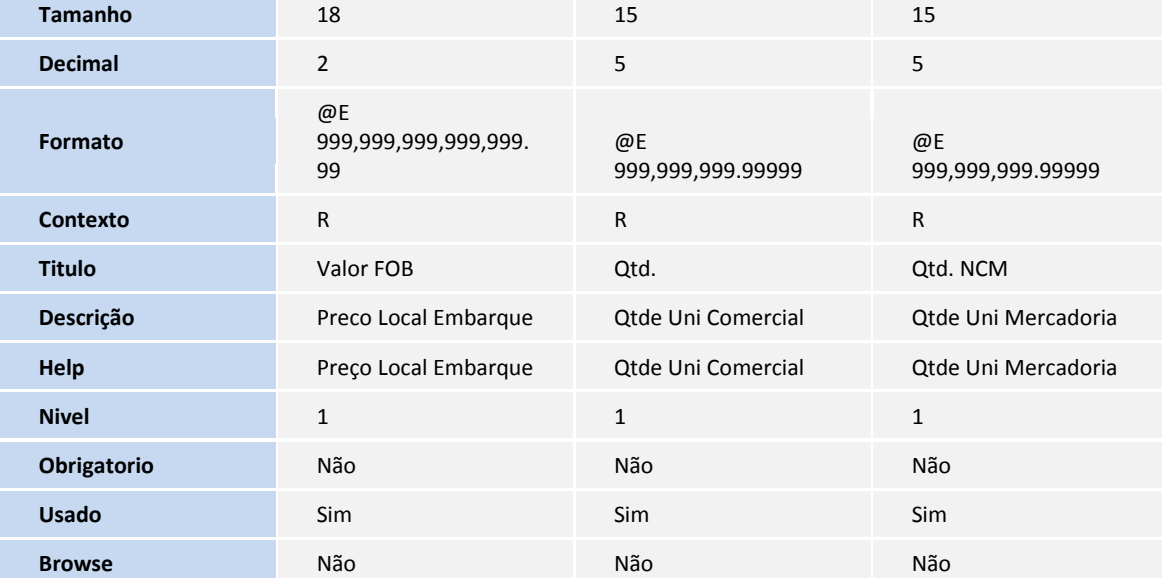

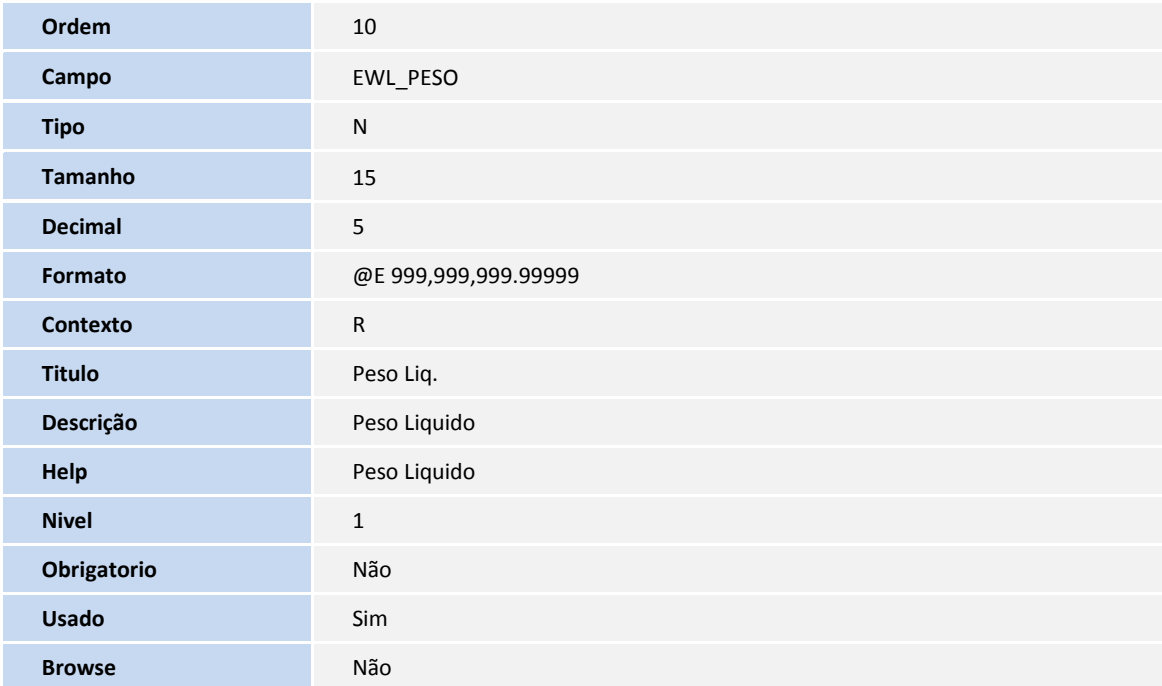

Tabela EWM – A.C. Drawback do RE:

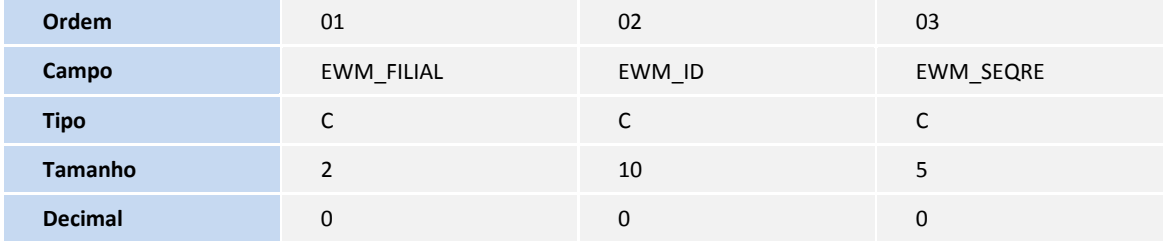

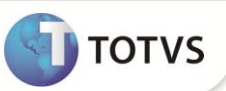

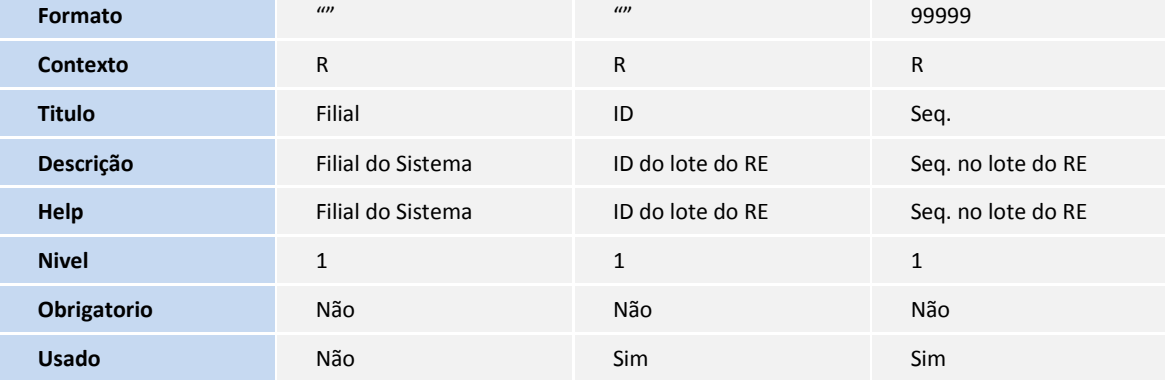

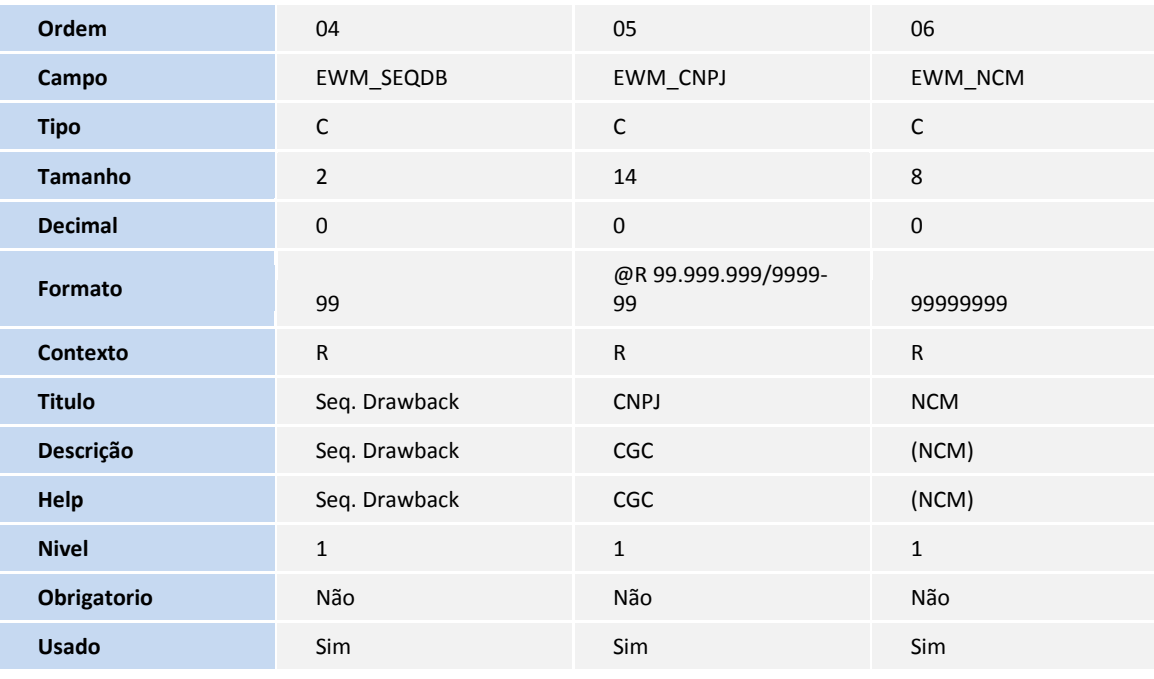

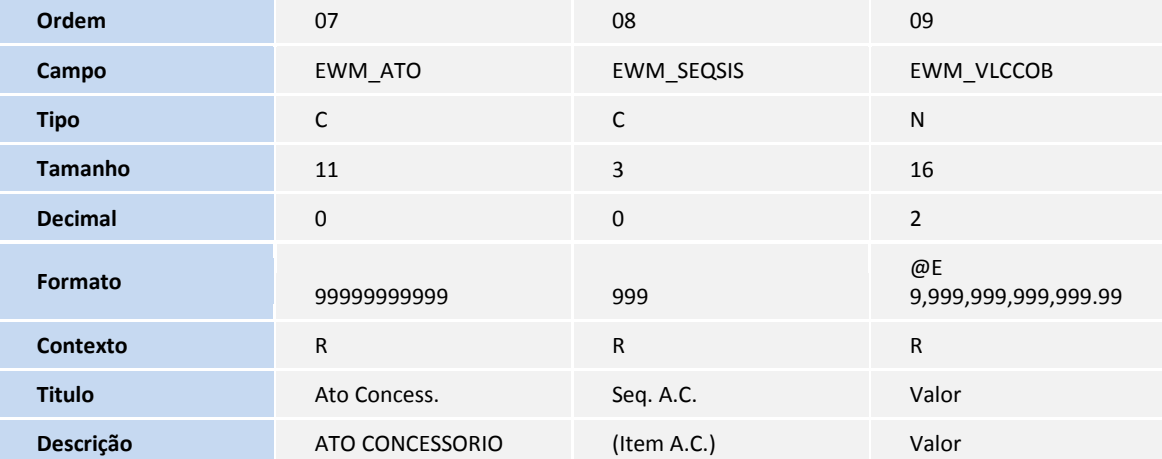

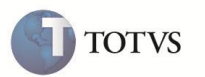

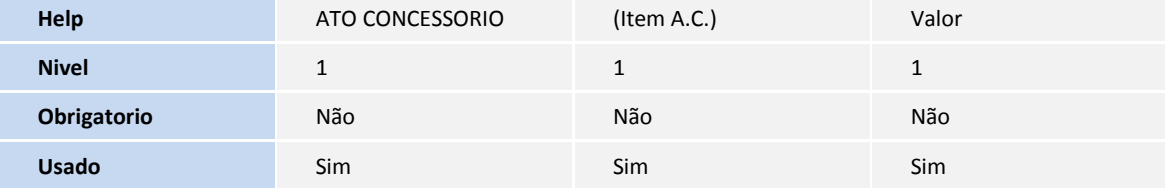

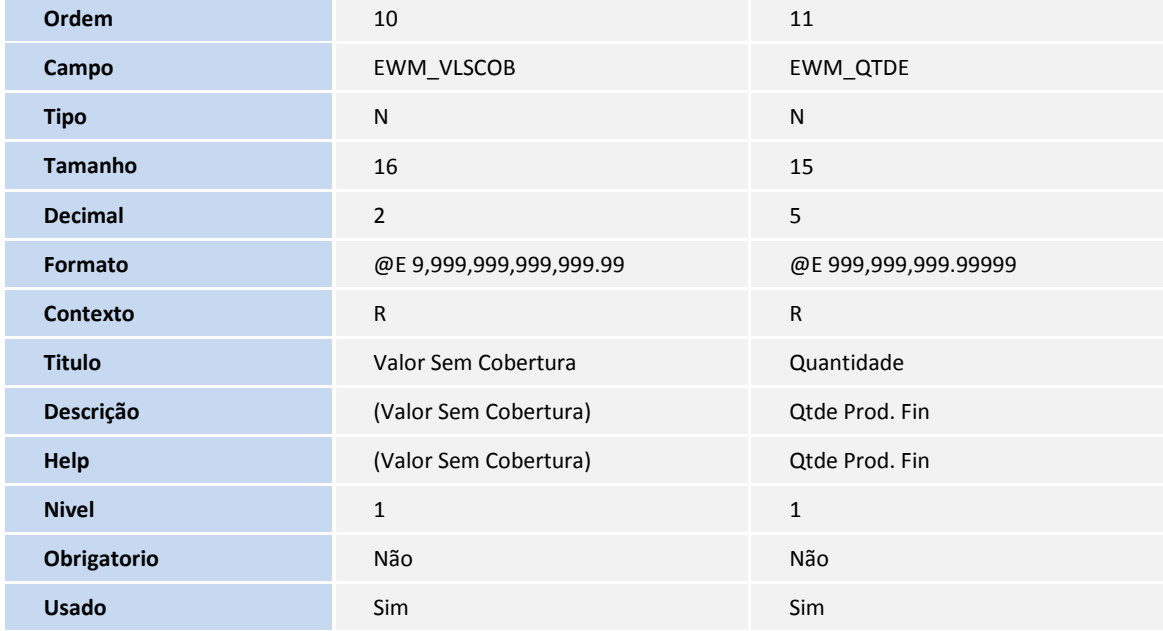

Tabela **EWN** – **Notas Fiscais Drawback do RE**:

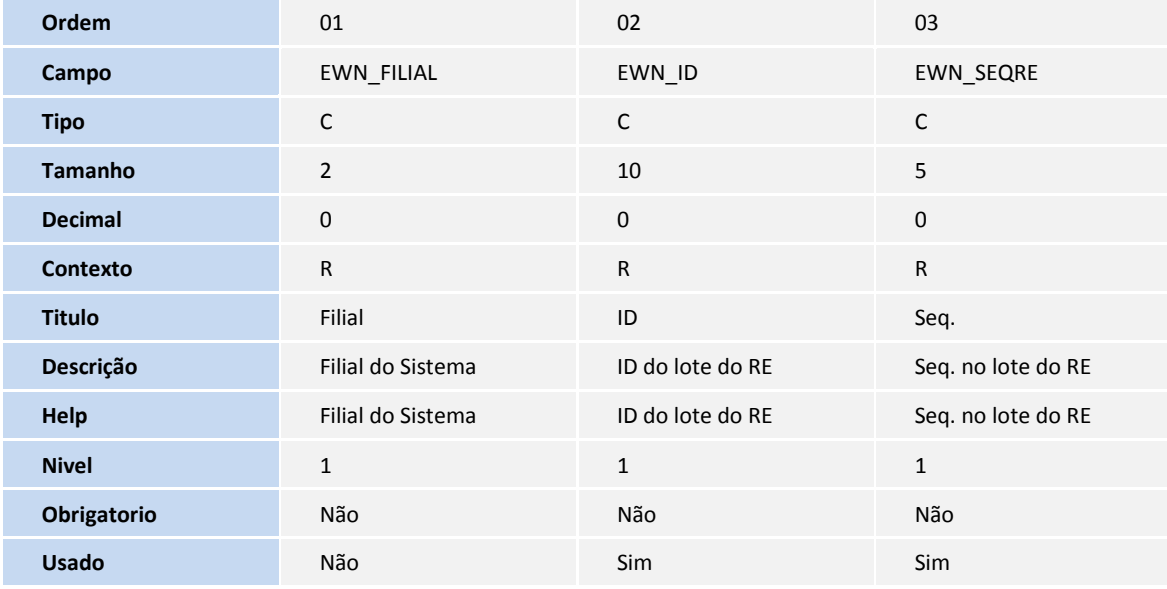

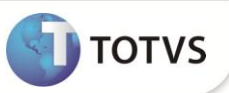

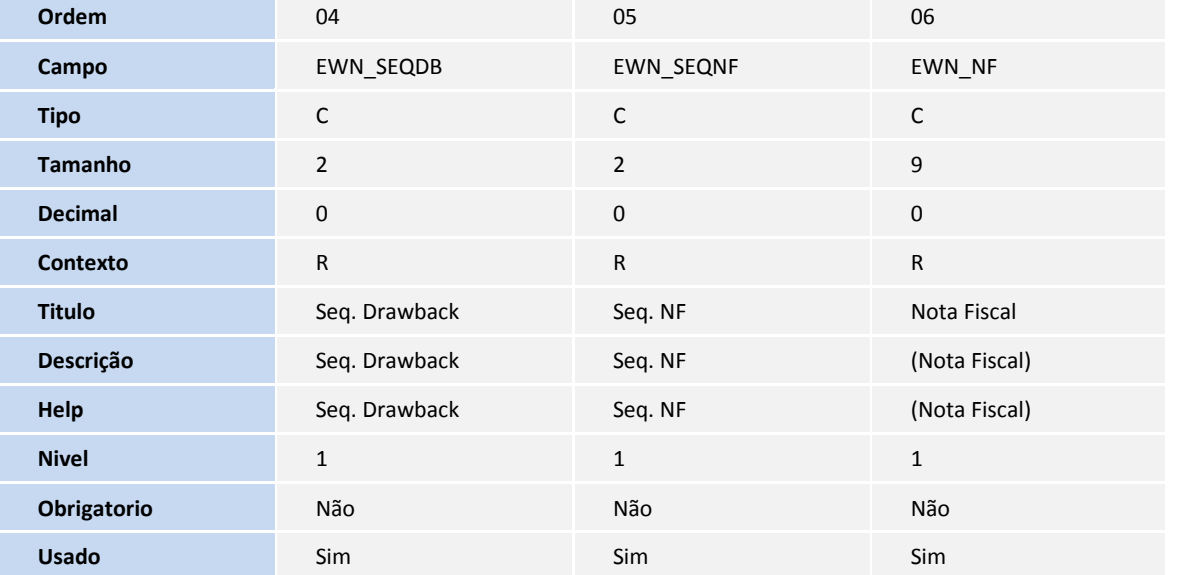

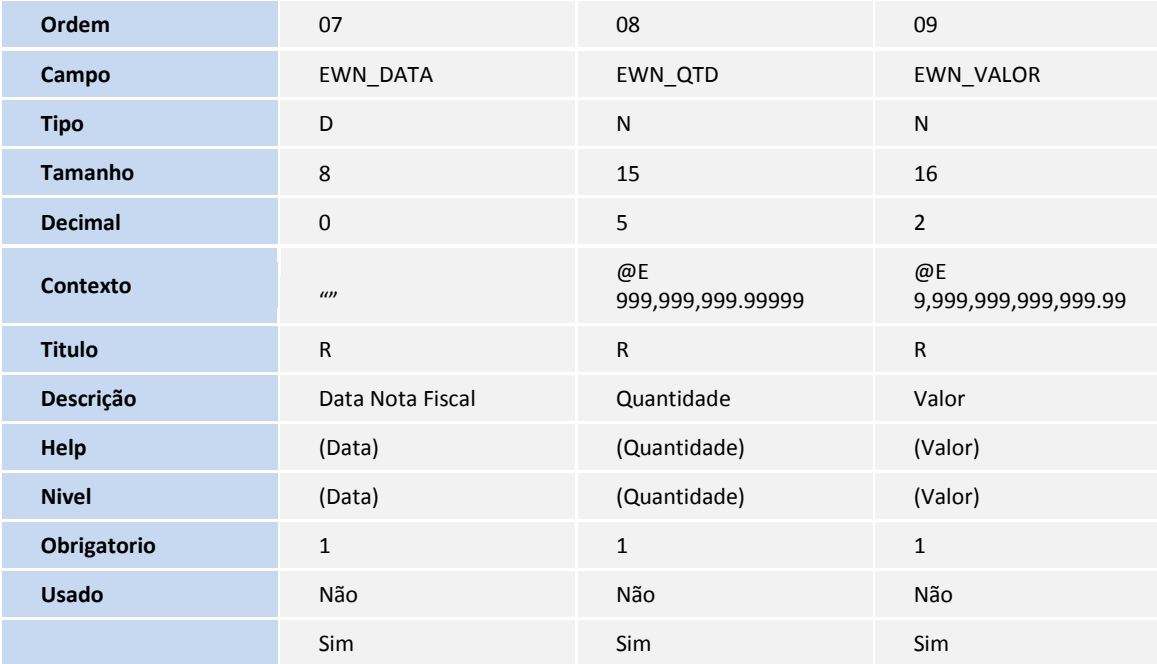

#### Tabela **EWO** – **Fabricantes do RE**:

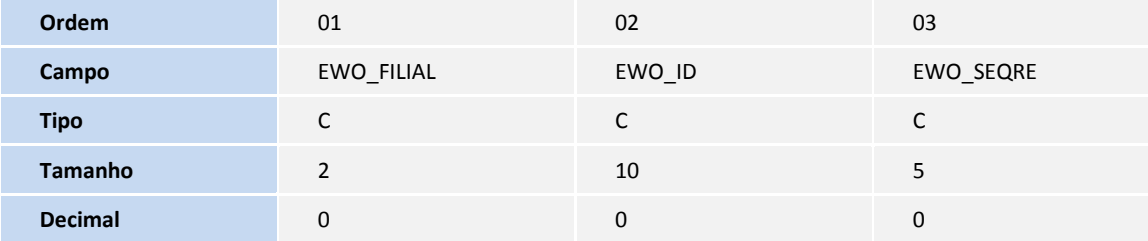

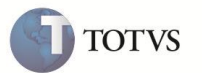

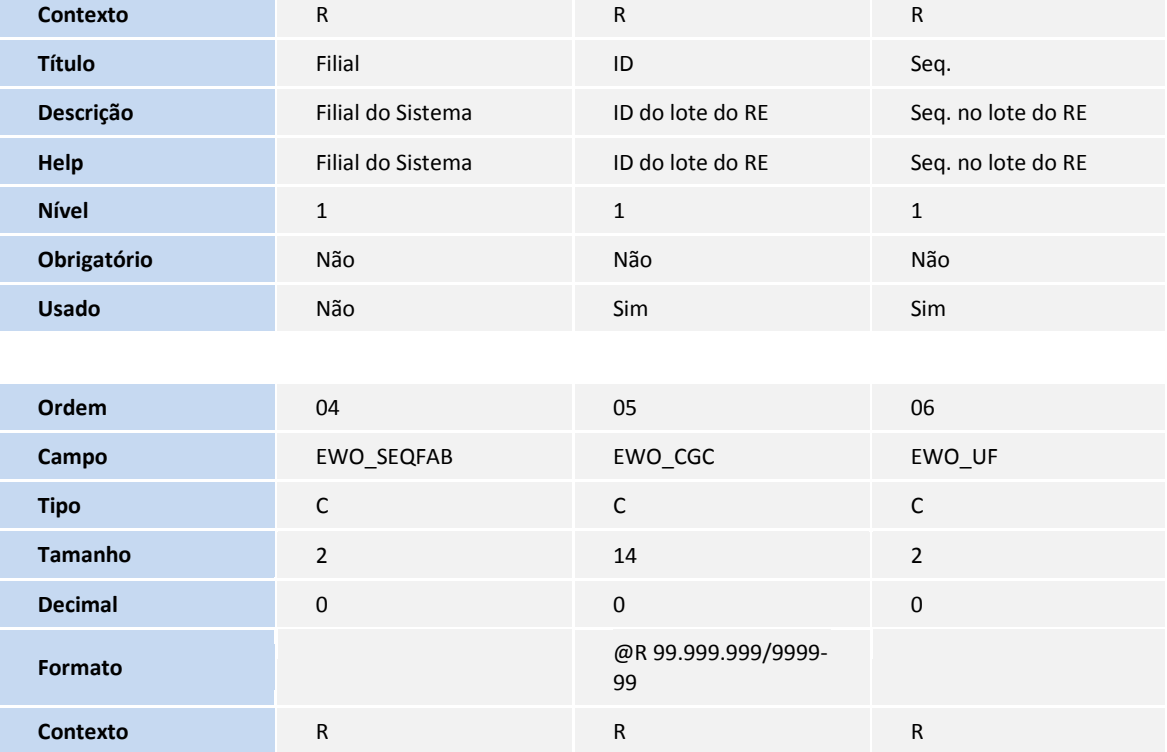

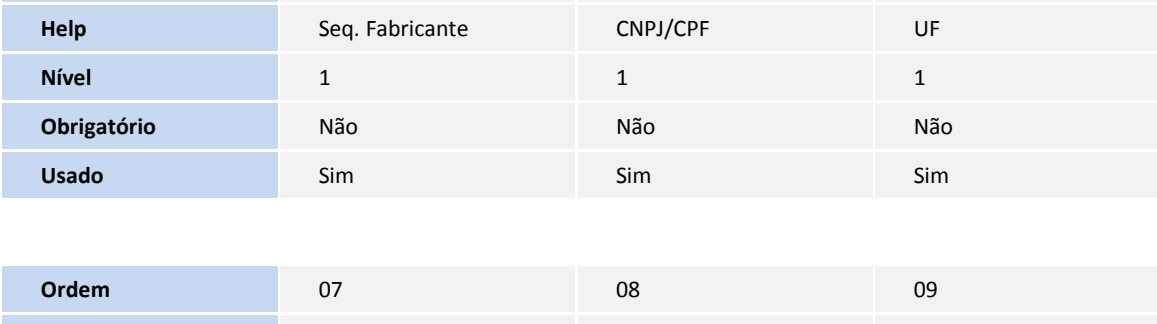

**Título** Seq. Fabricante CNPJ/CPF UF **Descrição** Seq. Fabricante CNPJ/CPF UF

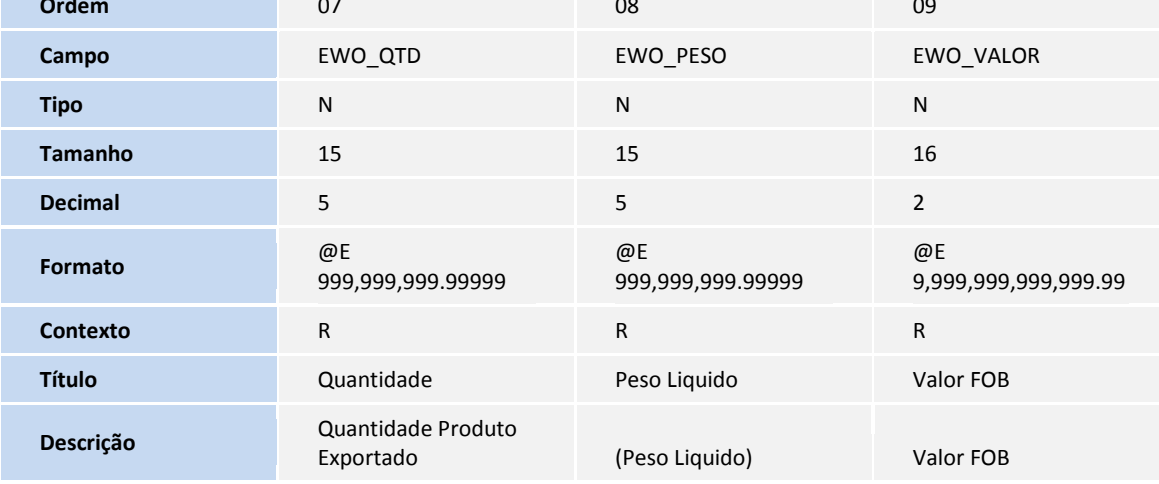

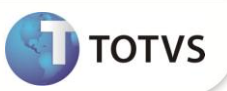

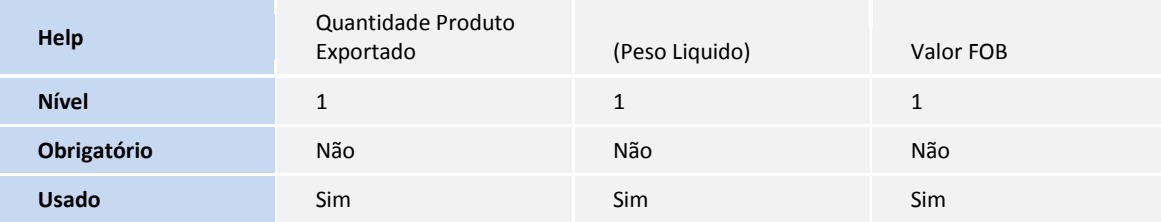

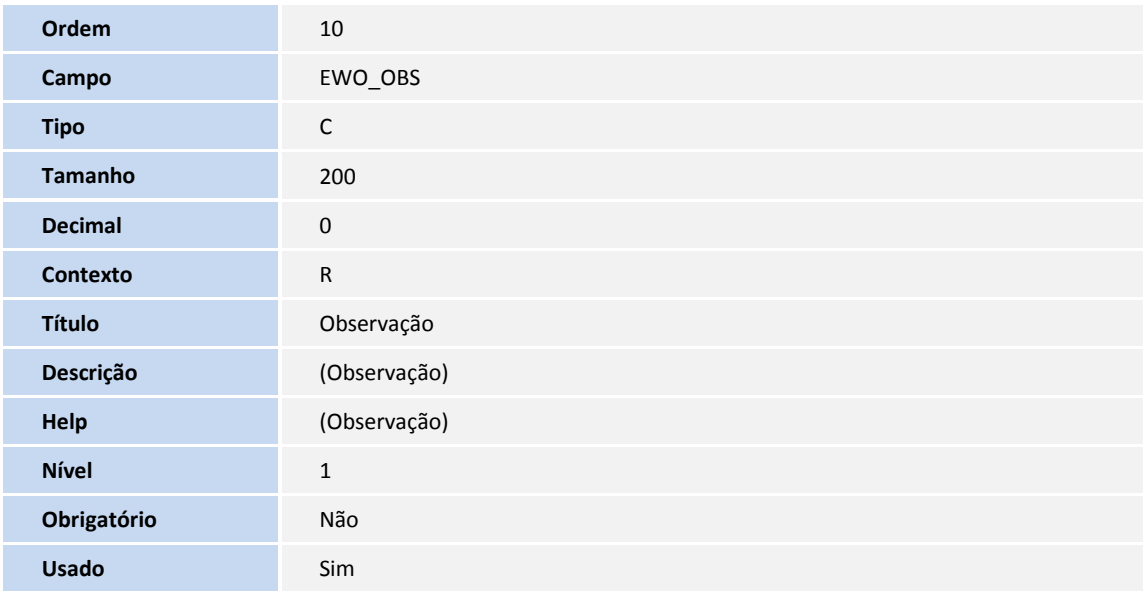

#### Tabela **EWP** – **Item do Embarque x RE**:

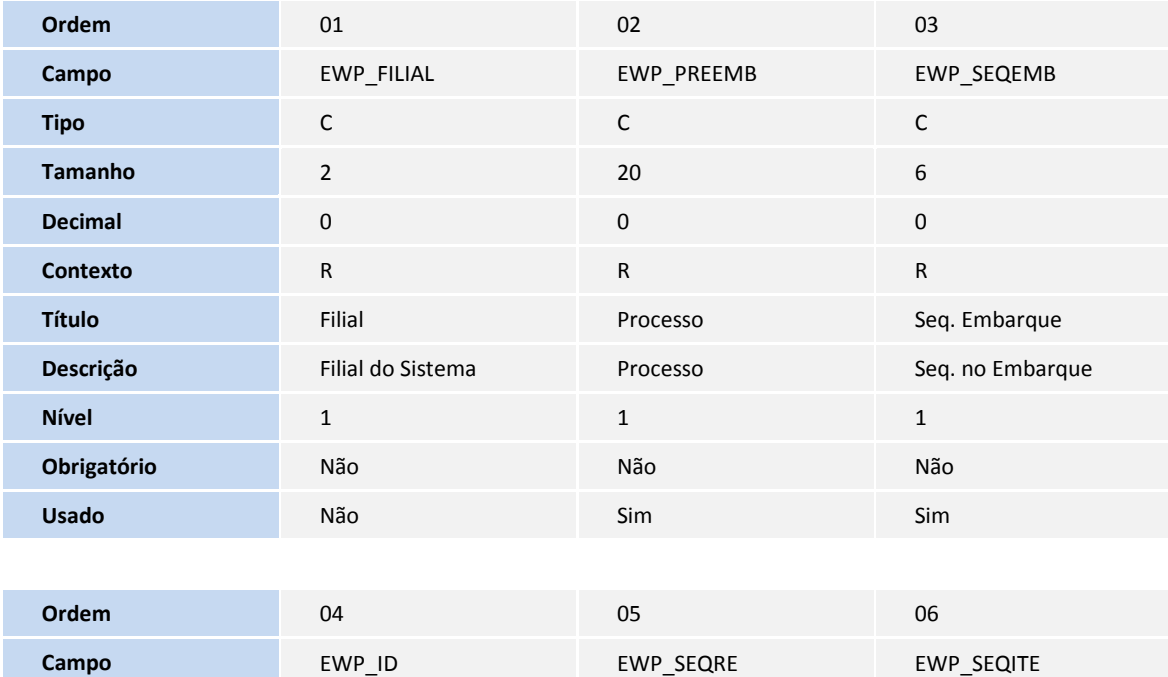

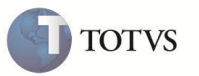

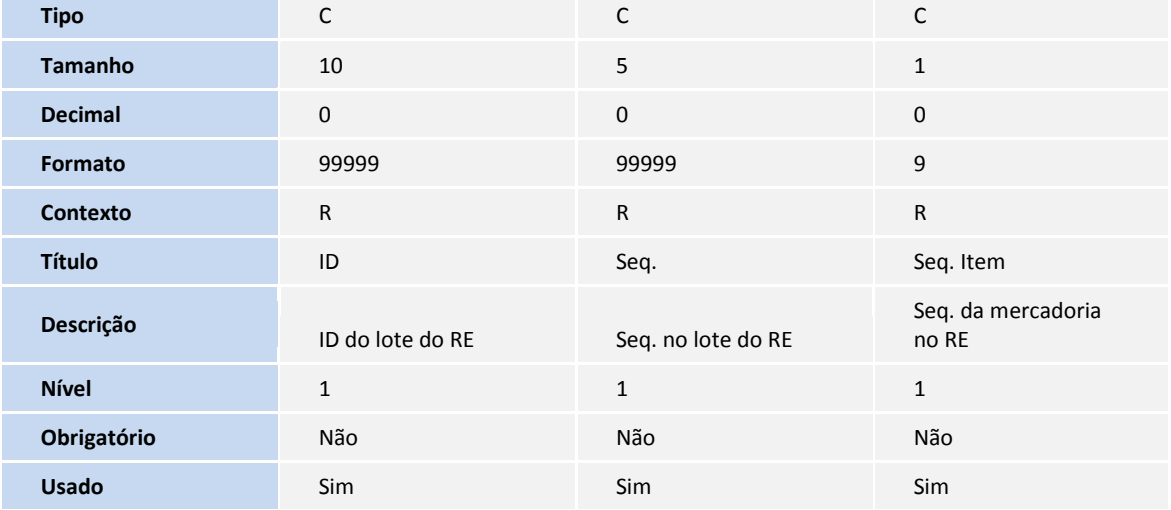

Tabela EWQ – Parâmetros - Módulos Easy:

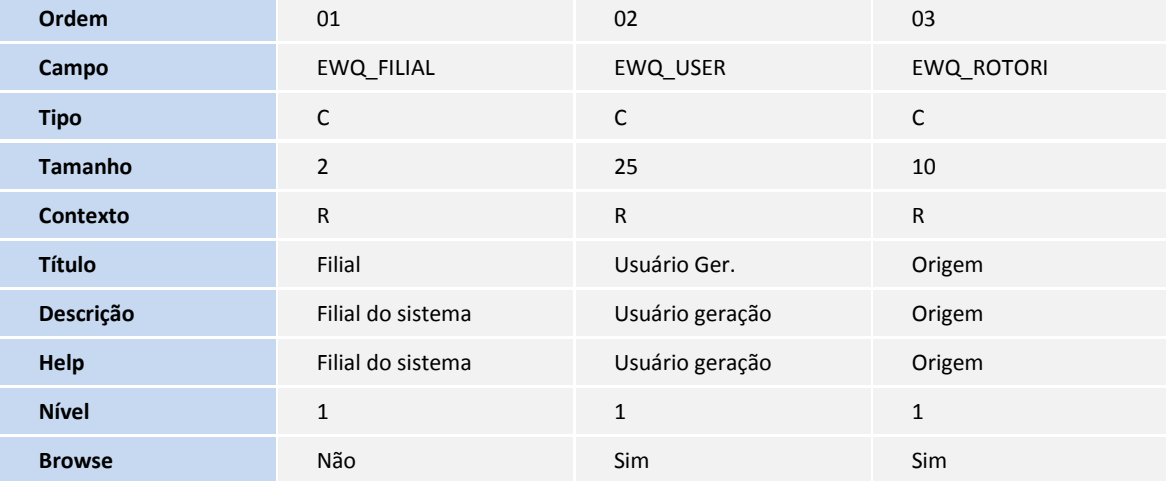

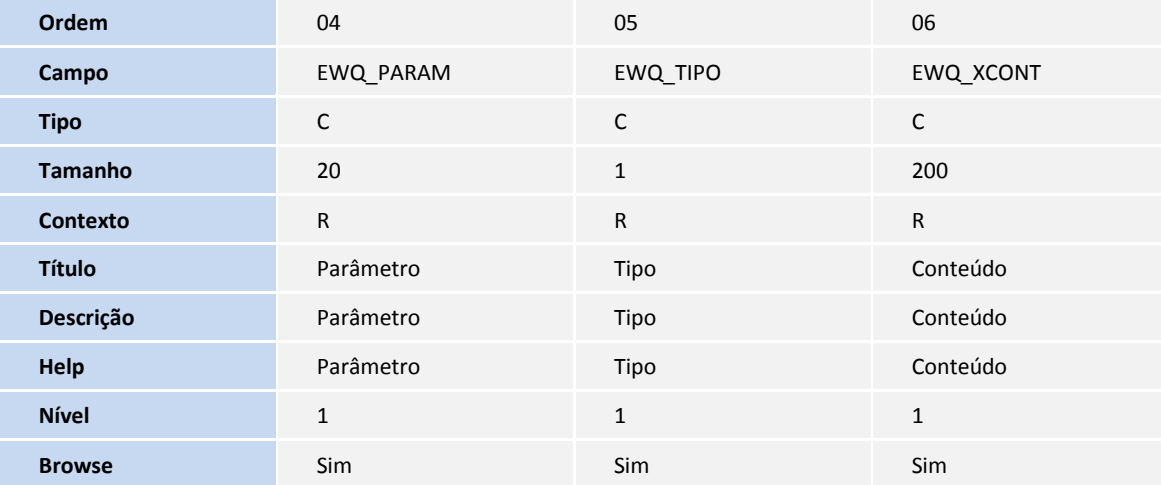

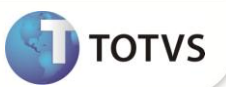

Tabela **EED**– **Enquadramento**:

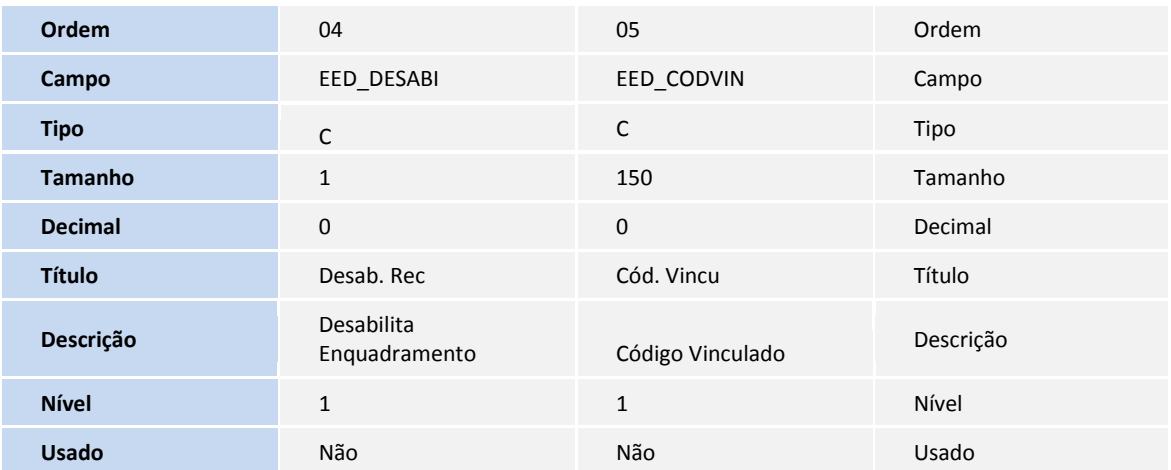

4. Criação de **Índices** no arquivo **SIX – Índices**:

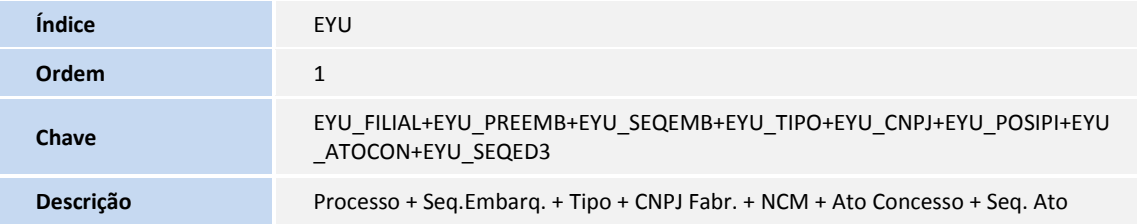

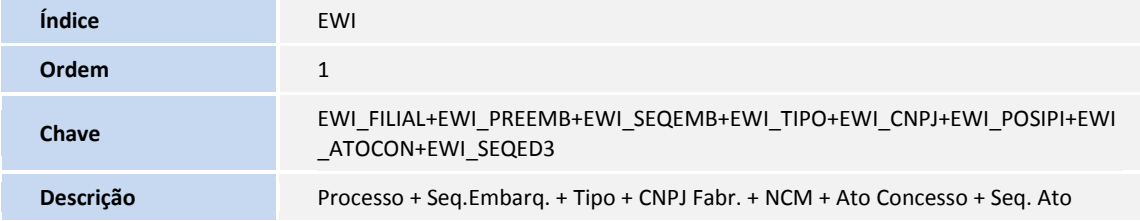

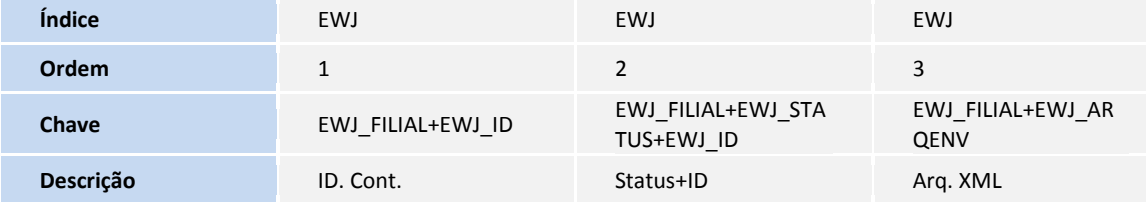

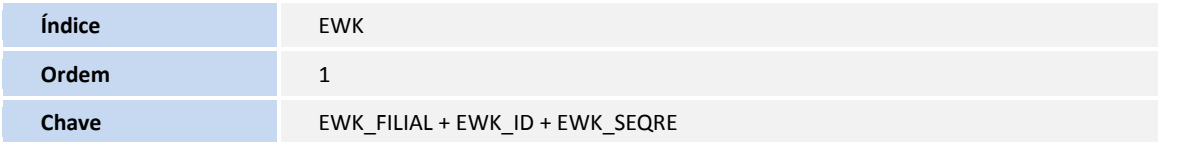

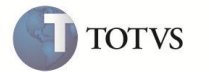

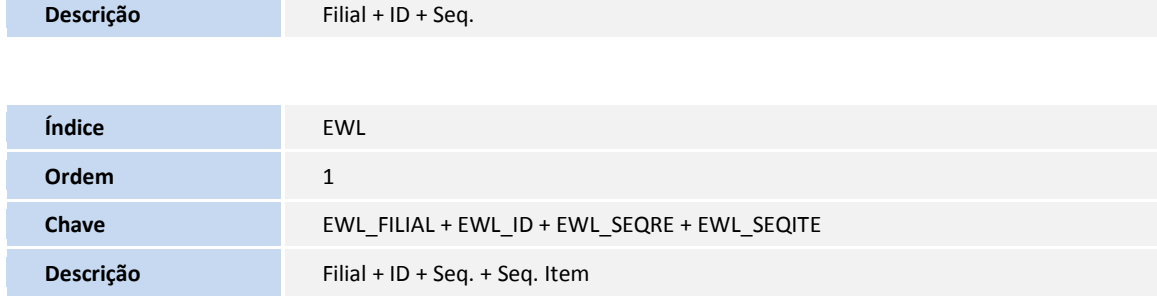

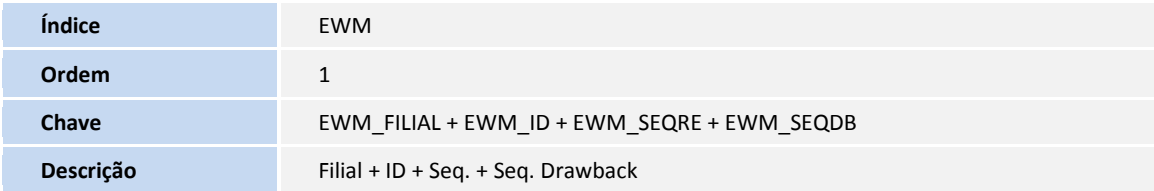

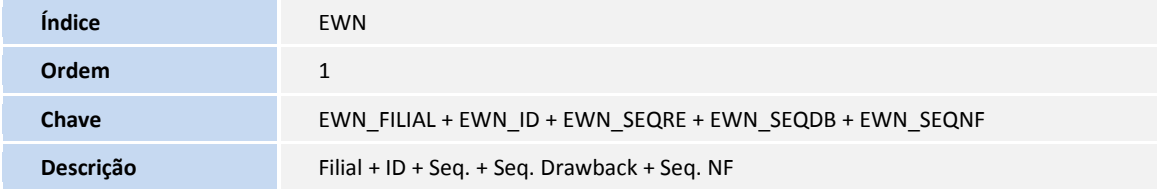

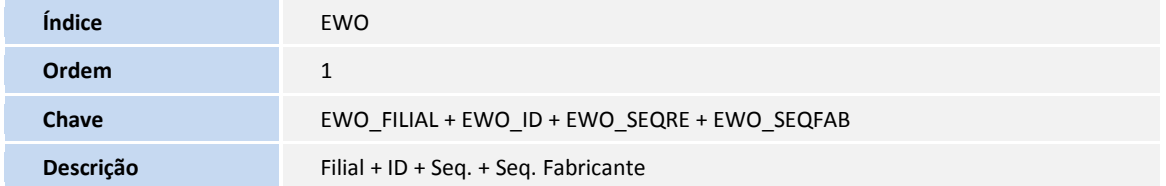

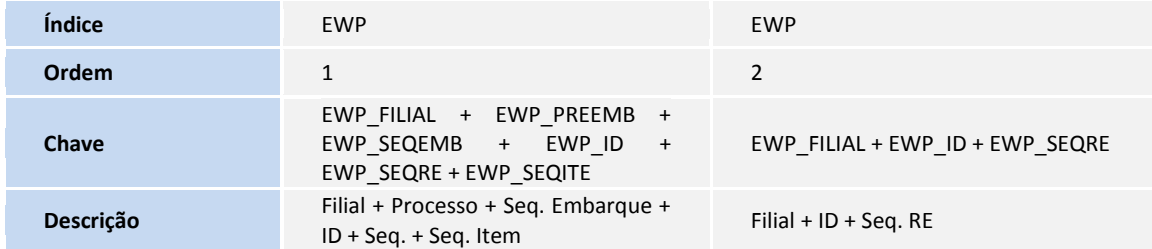

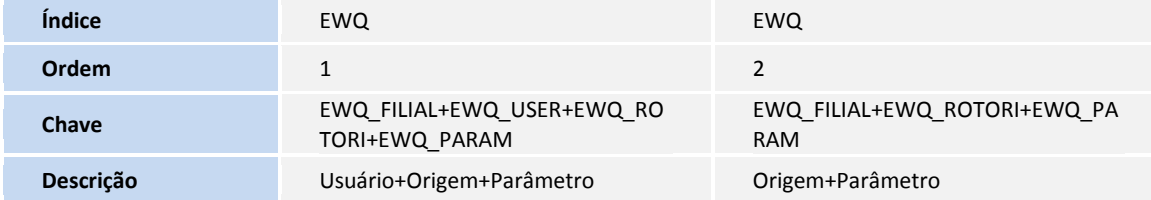

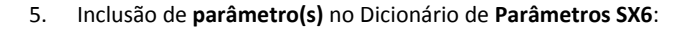

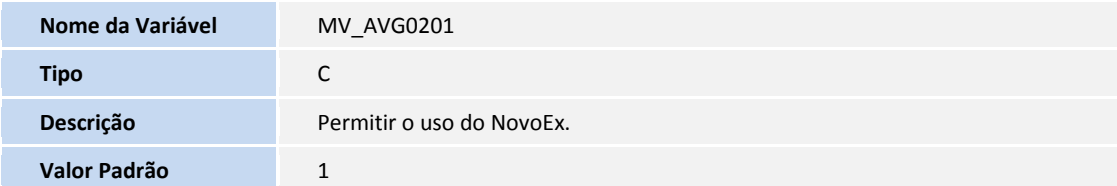

#### *Procedimentos do Configurador não precisam ser descritos passo-a-passo.*

#### **PROCEDIMENTOS PARA UTILIZAÇÃO**

#### **Pré Requisitos:**

 Possuir um processo de embarque de exportação com pelo menos um item sem número de Registro de Exportação, como também ter informado a data de liberação do Siscomex localizado na aba Siscomex na capa do embarque.

#### **Sequência 001 – Objetivo configuração de diretório:**

- **1.** Acesse o módulo **Easy Export Control** (**SIGAEEC**), acesse **Atualizações\ Siscomex\ Geração de RE** (**EECSI100**).
- **2.** Clique na ação **Configurações**.
- **3.** Informe o diretório de retorno de arquivos de confirmação de lote. O **Siscomex Exportação Web** gera arquivos de retorno após o processamento de cada lote, estes arquivos devem ser baixados do portal e armazenados em um diretório local da estação de trabalho e este diretório deve ser informado na janela de configurações para que os arquivos possam ser importados para o **Easy Export Control** (**SIGAEEC**).
- **4.** Clique na opção **... .**
- **5.** Indique o diretório de retorno de arquivos de confirmação de lote. Clique em **Salvar**.
- **6.** Clique em **Confirmar** para prosseguir.

#### **Sequência 002 – Objetivo geração de Lote:**

- **1.** Acesse o módulo **Easy Export Control** (**SIGAEEC**), acesse **Atualizações\ Siscomex\ Geração de RE** (**EECSI100**).
- **2.** Clique no serviço **Não Enviados**, em seguida, na ação **Novo Arquivo**.

**3.** São relacionados os processos de embarque que possuem itens que ainda estão aguardando envio para o SISCOMEX, os que tenham tido a geração de RE cancelada pelo SISCOMEX e os que tenham a data de liberação do SISCOMEX. Selecione um embarque e clique em **Confirmar**.

**4.** É exibida a tela para escolha do agrupamento que será aplicado aos itens. Selecione o tipo de agrupamento que será utilizado. Clique em **Avançar**.

**TOTVS** 

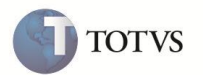

### Importante

Devido uma limitação da integração oferecida pelo portal **Siscomex Exportação Web**, cada ocorrência de agrupamento irá gerar um número de Registro de Exportação diferente. Isto ocorre porque não está disponível a alteração de Registro de Exportação via arquivo lote, com isso, é necessário separar as ocorrências de agrupamento em vários registros para que não ocorra a situação de ter um agrupamento rejeitado e os demais aprovados em um mesmo registro de exportação, pois nesta situação não teria como corrigir o item que foi rejeitado. Após a escolha do agrupamento, o arquivo **xml** do lote é gerado. Cada lote é identificado internamente por um número sequêncial de identificação e refere-se sempre a um único processo de embarque. Após a geração do novo lote, ele será exibido em Não Enviados. Na parte superior desta opção são exibidos todos os lotes ainda não enviados e na parte inferior são exibidas todas as ocorrências de agrupamento para o lote selecionado, posteriormente serão registrados os números de RE.

- **5.** Após a escolha do agrupamento, caso haja alguma irregularidade com os dados do embarque, é apresentado um formulário com prováveis não conformidades. Caso contrario, o arquivo com extensão **xml** é gerado na tela relacionando os agrupamentos gerados. Clique em **Confirmar** para confirma a geração do lote.
- **6.** É registrado o lote gerado.

#### **Sequência 003 – Objetivo de envio do Lote:**

**1.** Acesse o módulo **Easy Export Control** (**SIGAEEC**), acesse **Atualizações\ Siscomex\ Geração de RE** (**EECSI100**).

**2.** Clique no serviço **Não enviados**. Selecione o lote gerado, e em seguida, clique na ação **Enviar**. É exibida rotina guiando o passo a passo do envio do lote via SISCOMEX.

**3.** Clique em **Avançar**.

**4.** Neste momento é informado o diretório local, onde o arquivo foi gerado, e o nome do arquivo destacado pelo **Easy Export Control** (**SIGAEEC**). Clique em **Copiar**, em seguida clique em **Avançar**.

- **5.** Clique em **Avançar** novamente.
- **6.** ´
- **7.** É necessário acessar o portal **Siscomex Exportação Web**.
- **8.** Para o envio, no tópico **Sistemas para Treinamento** clique na opção **Exportação Web**.
- **9.** Informe o CPF e senha. Clique em **Avançar**.

**10.** Ao entrar no **Siscomex Exportação Web**, selecione as opções **Operações\ Registro de Exportação\ Transmissão por Estrutura Própria**.

- **11.** Clique em **Procurar**.
- **12.** É exibida a tela para escolha do arquivo do lote que será enviado.
- **13.** Informe o caminho e o arquivo gerado destacado pelo módulo **Easy Export Control** (**SIGAEEC**). Clique em **Abrir**.
- **14.** Verifique que o arquivo foi informado corretamente. Clique em **Confirmar** para ser gerado o número do lote.
- **15.** Copie o número do lote gerado.
- **16.** Ao retornar para o módulo **Easy Export Control (SIGAEEC)**, informe o número que foi gerado para o lote e clique em **Avançar**.

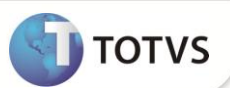

- **17.** Clique em **Finalizar**.
- **18.** Observe que no serviço de **Enviados** se encontra o lote gerado.

#### **Sequência 004 – Objetivo recebimento e processamento do lote:**

- **1.** Acesse o módulo **Easy Export Control** (**SIGAEEC**), acesse **Atualizações\ Siscomex\ Geração de RE** (**EECSI100**).
- **2.** Retorne ao portal do **Siscomex Exportação Web** e acesse as opções **Operações\ Registro de Exportação\ Resultado do Processamento do Lote**.
- **3.** Informe o número do lote e clique em **Buscar Arquivo**.
- **4.** É apresentada uma janela para que seja salvo o arquivo. Clique em **Salvar**.
- **5.** Informe o diretório de retorno de arquivos de confirmação de lote definida na ação **Configurações**, e clique em **Salvar**.
- **6.** Após o download ser concluído, retorne para o módulo **Easy Export Control** (**SIGAEEC**).
- **7.** Clique no serviço **Enviados**, em seguida, selecione o lote e clique na ação **Receber**. São copiados os arquivos armazenados do diretório de retorno de confirmação do lote, definida na ação **Configurações**.
- **8.** É exibida mensagem com o resultado do recebimento. Clique em **OK** para prosseguir.
- **9.** Caso haja não conformiddes no Registro de Exportação, é apresentada uma tela desejando visualizar as não conformidades. Caso contrário, é apresentada a tela desejando processar os arquivos recebidos, clique em **Sim** para processar os arquivos.
- **10.** O lote é processado para que o **Easy Export Control** (**SIGAEEC**) avalie e registre as informações retornadas, sendo: Número do RE, caso tenha sido aprovado, status da solicitação e mensagens de não conformidade e tratamento administrativo, para cada agrupamento.
- **11.** É registrado o lote no serviço **Processados**, conforme abaixo.

#### **Sequência 005 – Objetivo visualização do lote e dos REs:**

- **1.** Acesse o módulo **Easy Export Control** (**SIGAEEC**), acesse **Atualizações\ Siscomex\ Geração de RE** (**EECSI100**).
- **2.** É possível visualizar o lote ou os RES referentes ao lote em todos os serviços.
- **3.** Clique no serviço **Processados** e dê um duplo clique no item que se encontra em **Lotes**.
- **4.** É possível visualizar os detalhes referentes ao lote desejado.
- **5.** Com o lote já selecionado, dê um duplo clique no item que esta em **Agrupamentos**.
- **6.** É possível visualizar os detalhes de cada RE do lote. Onde é apresentado na parte superior da janela os detalhes do RE e na parte inferior da janela três abas **Mercadorias**, **Fabricantes** e **DrawBack**.
- **7.** De duplo clique em um item desejado de alguma das abas citadas anteriormente.
- **8.** É possível visualizar as informações referentes a ele.

#### **Sequência 006 – Objetivo impressão do lote:**

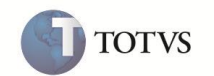

- **1.** Acesse o módulo **Easy Export Control** (**SIGAEEC**), acesse **Atualizações\ Siscomex\ Geração de RE** (**EECSI100**).
- **2.** Somente no serviço **Processados** está habilitado a ação de **Imprimir**, onde possibilita a impressão do lote, ou seja, todos os REs referentes ao lote selecionado.
- **3.** No serviço **Processados**, selecione um lote e clique em **Imprimir**.
- **4.** É possível verificar as informações do Registro de Exportação via browser padrão do usuário.
- **5.** Clique em **Arquivo** e após clique em **Imprimir**, para imprimir o Registro de Exporta, caso o browser padrão seja o Internet Explorer.
- **6.** Verifique se as informações estão corretas para a impressão, e clique naopção **Imprimir** para imprimir definitivamente o Registro de Exportação.

#### **Sequência 007 – Objetivo cancelamento do lote:**

- **1.** Acesse o módulo **Easy Export Control** (**SIGAEEC**), acesse **Atualizações\ Siscomex\ Geração de RE** (**EECSI100**).
- **2.** É possível realizar o cancelamento do lote, caso seja necessário, para os serviços: **Não Enviados**, **Enviados**, **Recebidos** e **Processados**. No serviço **Processados,** selecione o lote e clique na ação **Cancelar Lote**.
- **3.** Verifique a mensagem exibida e, caso necessário, faça o que é recomendado. Após efetuar tais recomendações, clique na opção **Sim** para cancelar o processo.
- **4.** Após a confirmação do cancelamento status do processo é alterado para cancelado. Clique no serviço **Cancelados** e será possível visualizá-lo.

#### **Pré-Requisitos para as Sequências 008 e 009:**

- Altere o conteúdo do parâmetro **MV\_AVG0201** para: **1**
- Possuir um cadastro de fornecedor sem CPF cadastrado.
- Possuir um cadastro de cliente aonde não seja informado o país.
- Possuir uma embalagem cadastrada onde não é inserido conteúdo no campo **Peso** (**EE5\_PESO**).
- Possuir um pedido de exportação vinculado com o fornecedor, o cliente e a embalagem.

**Sequência 008: O objetivo demonstrar algumas regras existentes no preenchimento dos campos de enquadramento, além do preenchimento incorreto de alguns campos para validação na geração do lote.** 

- **1.** Acesse o módulo **Easy Export Control** (**SIGAEEC**), selecione as opções **Atualizações\ Embarque\ Manutenção** (**EECAE100**). Selecione o processo e clique em **Incluir**.
- **2.** Informe o código do processo de embarque e o pedido de cadastrado. Selecione a aba **Siscomex**.
- **3.** O campo **URF Despacho** (**EEC\_URFDSP**) e **URF Entrega** (**EEC\_URFENT**) deve estar sem preenchimento.
- **4.** Preencha o campo **Cod.Enq.2** (**EEC\_ENQCO1**) com o código 80000, ou seja, com mesmo conteúdo do campo **Cód.Enquadra** (**EEC\_ENQCOD**).

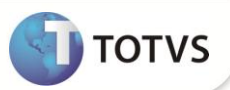

É apresentada uma mensagem de não conformidade.

- **5.** Pressione **OK** para prosseguir.
- **6.** Apague o conteúdo do campo **Cód.Enq.2** (**EEC\_ENQCO1**) e preencha com: **80190**.

É apresentada uma mensagem de não conformidade.

- **7.** Pressione **OK** para prosseguir.
- **8.** Apague o conteúdo do campo **Cod.Enq.2** (**EEC\_ENQCO1**) e preencha com: **80001**.
- **9.** Verifique que não foi exibida nenhuma mensagem.

### Importante

São validados os enquadramentos que não possui duplicidade no cadastro, ou seja, os que já foram informados nos campos anteriores, como também são validados o vinculo entre eles, como por exemplo, o enquadramento com o código 80000 e 80001 é aceitável.

- **10.** Preencha o campo **Dt.Lib.Sis.** (**EEC\_LIBSIS**).
- **11.** Preencha o campo **DI/RI/Vinc.** (**EEC\_DIRIVN**).
- **12.** Clique na opção **Pedidos**.
- **13.** Selecione o pedido a qual esse processo esta vinculado. Clique em **OK**.
- **14.** Dê um duplo clique no item do pedido.
- **15.** Altere o conteúdo do campo **U.M.Qtde** (**EE9\_UNIDAD**) para uma unidade que não haverá unidade de conversão para com a unidade do campo **U.M. Peso** (**EE9\_UNPES**).
- **16.** Para finalizar pressione **OK.**
- **17.** Observe que o item for marcado, em seguida dê um duplo clique no próximo item.
- **18.** Altere o campo **Peso Liq.Un** (**EE9\_PSLQUN**)**.**
- **19.** Em seguida pressione **OK**.
- **20.** Observe que os itens foram marcados e clique em **OK**.
- **21.** Em seguida clique em **OK** para finalizar a inclusão.
- **22.** Verifique se o processo foi incluso com sucesso.

**Sequência 009: Objetivo demonstrar no processo de geração do lote as validações contidas no processo incluído conforme a sequencia 008.**

- **1.** Acesse o módulo **Easy Export Control** (**SIGAEEC**), acesse **Atualizações\ Siscomex\ Geração de RE** (**EECSI100**).
- **2.** No serviço **Não Enviados**, clique na ação **Novo Arquivo**.

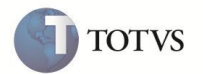

- **3.** Selecione o processo que foi incluso na seqüência anterior.
- **4.** Clique em **OK**.
- **5.** Selecione um **Agrupamento de geração do R.E.**.
- **6.** Clique em **Avançar**.

**7.** A seguir são exibidos as prováveis não conformidades que podem implicar no processamento do lote do RE pelo portal do Siscomex.

- **8.** Clique em **OK** para prosseguir.
- **9.** Clique em **OK** novamente.
- **10.** Após a geração do lote, clique no lote e poderão ser visualizados os possíveis erros encontrados em sua geração.

#### **INFORMAÇÕES TÉCNICAS**

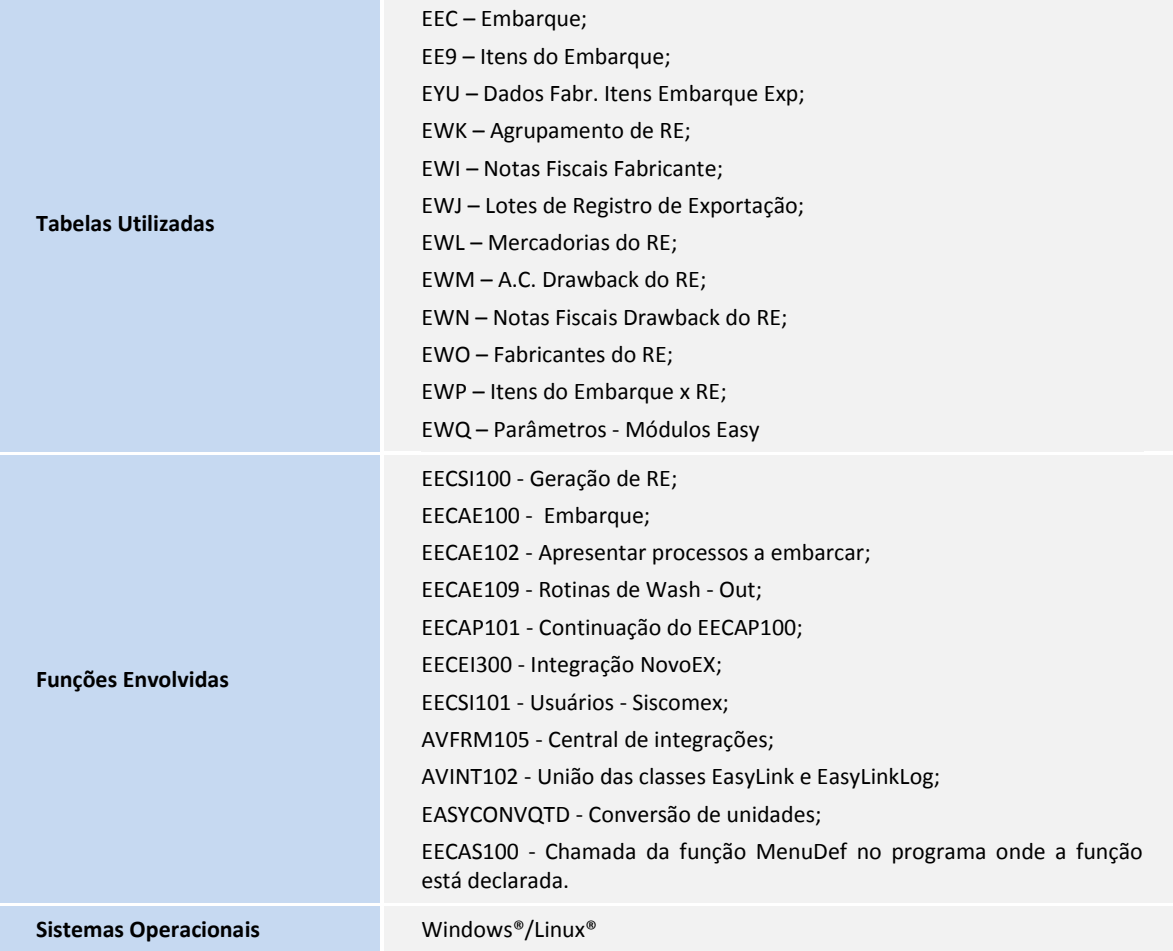